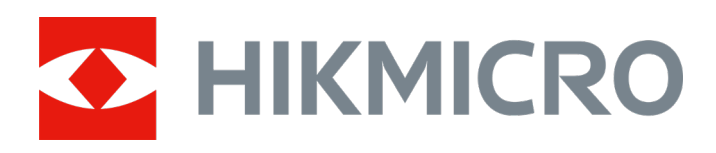

# Telecamera acustica portatile

Manuale dell'utente

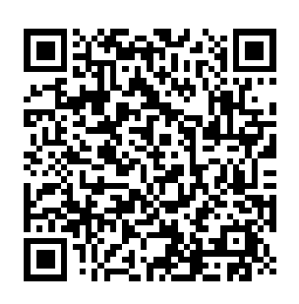

**Contatti** 

## **Istruzioni per la sicurezza**

Le presenti istruzioni hanno lo scopo di garantire che il prodotto venga utilizzato in modo corretto, evitando situazioni di pericolo o danni materiali.

### **Leggi e regolamenti**

● Il prodotto deve essere utilizzato rispettando rigorosamente le norme locali in materia di sicurezza elettrica.

### **Trasporto**

- Per trasportare il dispositivo, riporlo nella confezione originale o in una analoga.
- Dopo aver disimballato il prodotto, conservare tutto il materiale di imballaggio per riutilizzarlo in futuro. In caso di guasti, sarà necessario inviare il dispositivo al produttore nell'imballaggio originale. Il trasporto senza l'imballaggio originale può causare danni al dispositivo; in tal caso il produttore declina ogni responsabilità.
- NON lasciar cadere il prodotto e non sottoporlo a impatti. Tenere il dispositivo lontano dalle interferenze magnetiche.

### **Alimentazione**

- Acquistare l'alimentatore separatamente. La tensione ingresso deve essere conforme alla norma IEC61010-1 sulle fonti di alimentazione limitate (5 VCC; 2 A). Per informazioni dettagliate, consultare le specifiche tecniche.
- Verificare che la spina sia correttamente inserita nella presa di corrente.
- NON collegare più dispositivi allo stesso alimentatore per evitare rischi di surriscaldamento o di incendio da sovraccarico.

### **Batteria**

- Utilizzando o sostituendo la batteria in modo errato si possono causare esplosioni. Sostituire la batteria solo con una dello stesso tipo o di tipo equivalente. Smaltire le batterie esaurite secondo le istruzioni del produttore.
- La batteria integrata non può essere smontata. Per eventuali riparazioni, rivolgersi al produttore.
- Se la batteria rimane inutilizzata per lunghi periodi, caricarla completamente ogni sei mesi per garantire una lunga durata. In caso contrario potrebbe subire danni.
- Non usare il caricabatterie in dotazione per caricare altri tipi di batterie. Verificare che durante la ricarica non ci siano materiali infiammabili nel raggio di 2 metri dal caricabatterie.
- NON collocare la batteria vicino a fonti di calore o fuoco. Evitare la luce diretta del sole.
- NON ingoiare la batteria per evitare ustioni chimiche.
- Tenere la batteria fuori dalla portata dei bambini.
- La batteria al litio ha una tensione di 3,6 V e una capacità di 6230 mAh (22,43 Wh).

### **Manutenzione**

- Se il prodotto non funziona correttamente, rivolgersi al rivenditore o al centro di assistenza più vicino. Decliniamo qualsiasi responsabilità in relazione a problemi causati da interventi di riparazione o manutenzione non autorizzati.
- Alcuni componenti (ad esempio, il condensatore elettrolitico) devono essere sostituiti periodicamente. La durata media di questi elementi è variabile, quindi devono essere controllati regolarmente. Contattare il rivenditore per i dettagli.
- Se necessario, pulire delicatamente il dispositivo con un panno pulito imbevuto di una piccola quantità di alcool etilico.
- Se il dispositivo viene utilizzato in un modo non approvato dal produttore la garanzia potrebbe essere annullata.
- Si consiglia di inviare il dispositivo per la calibrazione una volta all'anno, dopo aver richiesto al proprio rivenditore locale le informazioni sui centri di manutenzione.
- Nota: il limite di corrente della porta USB 3.0 PowerShare può variare in base alla marca del PC e questo potrebbe causare problemi di incompatibilità. Pertanto, se il dispositivo USB non viene riconosciuto dal PC tramite la porta USB 3.0 PowerShare, si consiglia di utilizzare le normali porte USB 3.0 o USB 2.0.

### **Ambiente di utilizzo**

- Verificare che l'ambiente di utilizzo sia conforme ai requisiti del dispositivo. La temperatura di esercizio deve essere compresa tra - 20 °C e 50 °C (tra -4 °F e 122 °F); l'umidità non deve superare il 90%.
- NON esporre il dispositivo a radiazioni elettromagnetiche intense o ad ambienti polverosi.
- NON orientare l'obiettivo verso il sole o altre luci intense.

### **Assistenza tecnica**

I clienti HIKMICRO possono scoprire come ottenere il massimo dai propri prodotti visitando il sito [https://www.hikmicrotech.com/en/contact-us.html](https://www.hikmicrotech.com/it/contact-us.html). Il portale permette di accedere al nostro team di assistenza, offre documentazione e strumenti software, contatti per i servizi e molto altro.

### **Emergenza**

Se il dispositivo emette fumo, odori o rumori, spegnerlo immediatamente e scollegare il cavo di alimentazione, quindi rivolgersi a un centro di assistenza.

### **Indirizzo del produttore**

Stanza 313, unità B, edificio 2, via Danfeng 399, subdistretto Xixing, distretto Binjiang, Hangzhou, Zhejiang, 310052, Cina

Hangzhou Microimage Software Co., Ltd.

## **Significato dei simboli**

I simboli contenuti nel presente documento sono definiti come indicato di seguito.

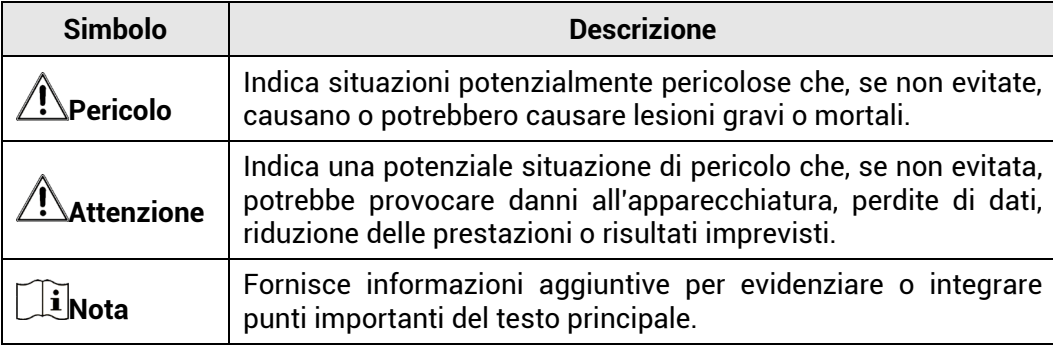

# **Indice**

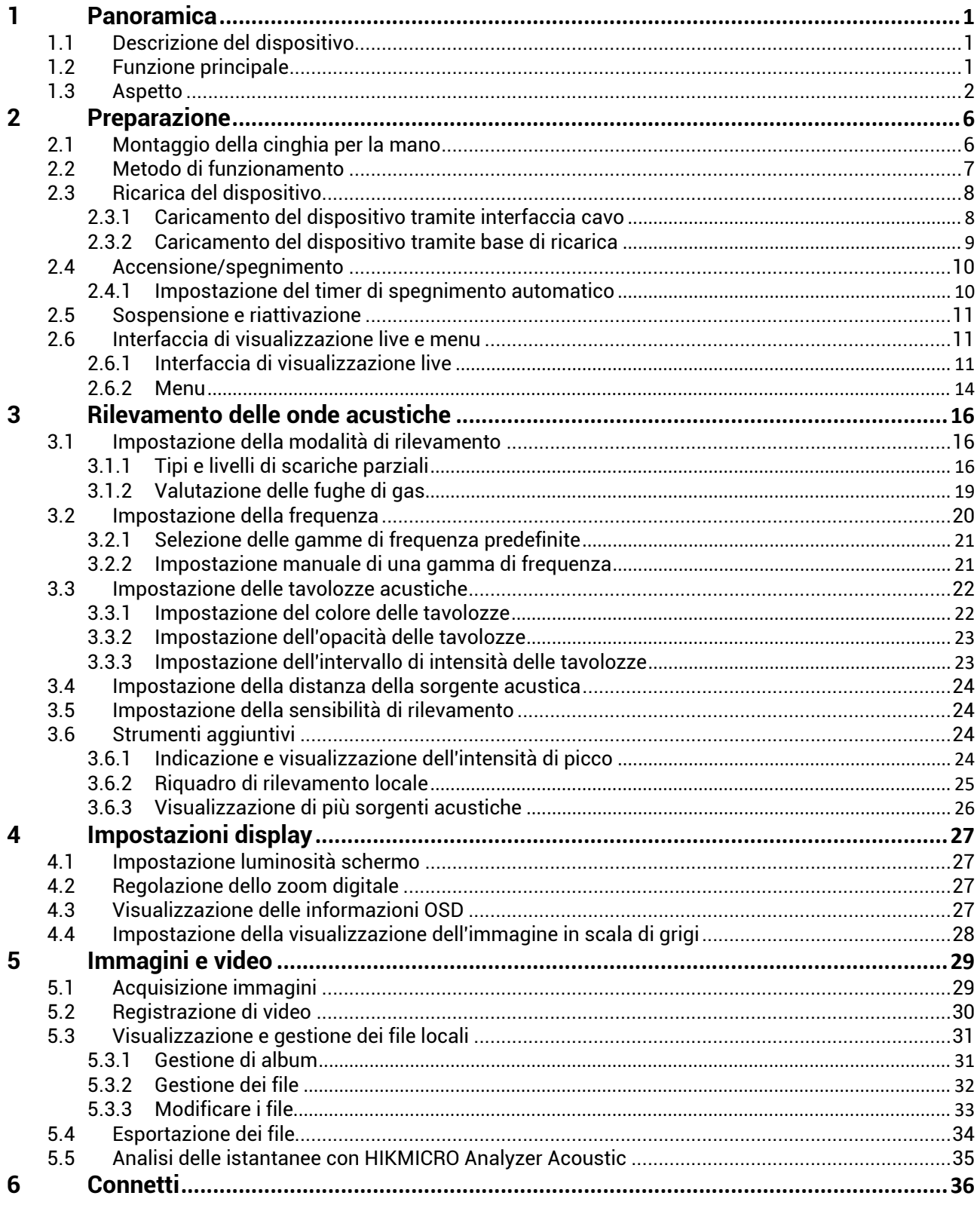

## Manuale d'uso della telecamera acustica portatile

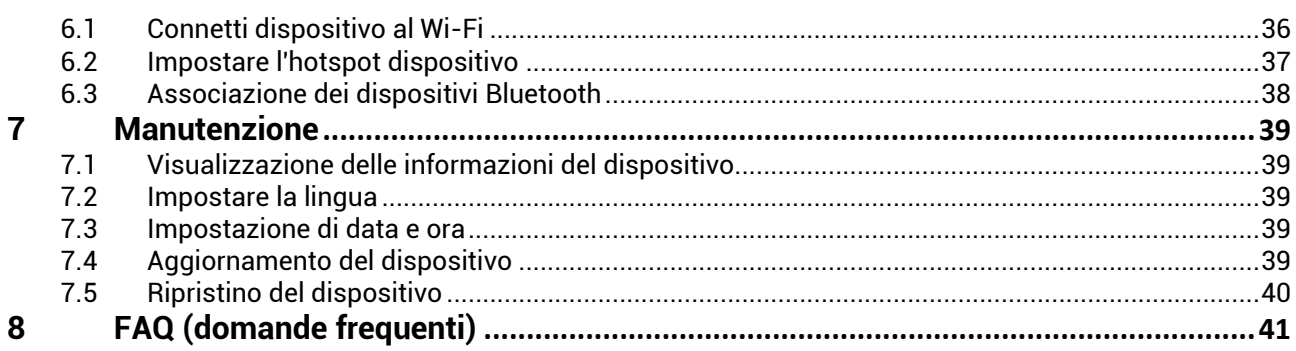

## <span id="page-6-0"></span>**1 Panoramica**

## <span id="page-6-1"></span>1.1 **Descrizione del dispositivo**

La telecamera acustica HIKMIRCO è un prodotto professionale per la localizzazione di sorgenti sonore. I microfoni MEMS a basso livello di rumore e la larghezza di banda regolabile consentono di localizzare con semplicità ed efficacia le perdite di pressurizzazione o le scariche parziali negli ambienti industriali. Grazie all'ampio touch screen LCD da 4,3″, è possibile trovare rapidamente l'origine dei problemi controllando i risultati sovrimpressi sull'immagine visiva. Inoltre, questo strumento leggero e semplice da usare permette di scoprire potenziali rischi per la sicurezza, ridurre al minimo le procedure di risoluzione dei problemi e risparmiare i costi aggiuntivi legati ai guasti delle apparecchiature e ai tempi di inattività.

## <span id="page-6-2"></span>1.2 **Funzione principale**

#### **Rilevamento acustico**

Il dispositivo rileva l'intensità in tempo reale delle sorgenti acustiche e ne identifica la posizione all'interno delle inquadrature.

### **Rilevamento delle scariche parziali (PD)**

Il dispositivo rileva le scariche parziali e ne valuta la tipologia sulla base della frequenza acustica, mostrando i risultati in tempo reale sull'interfaccia di visualizzazione live.

### **Rilevamento delle fughe di gas (LD)**

Il dispositivo rileva le fughe di gas e ne valuta il tasso di perdita, il costo e il livello.

#### **Tavolozze**

Il dispositivo supporta un sistema di tavolozze multiple per la visualizzazione delle sorgenti acustiche rilevate e della loro intensità.

#### **Registrazione di video e acquisizione di istantanee**

Il dispositivo supporta la registrazione di video, l'acquisizione di istantanee e la gestione di album.

## <span id="page-7-0"></span>1.3 **Aspetto**

Questa serie di telecamere acustiche è composta da due modelli con array di microfoni diversi.

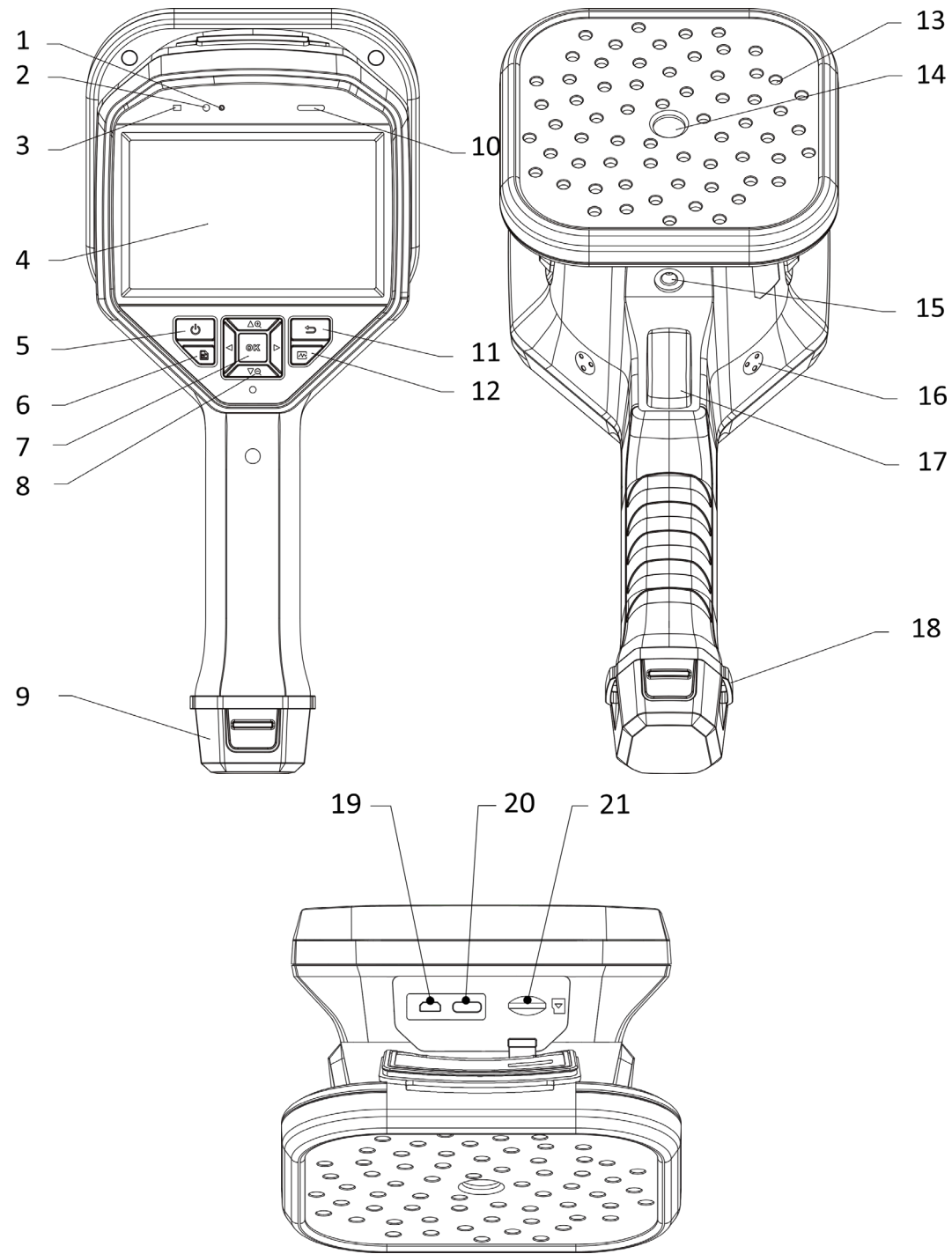

Figura 1-1 Aspetto: modello con array di 64 microfoni

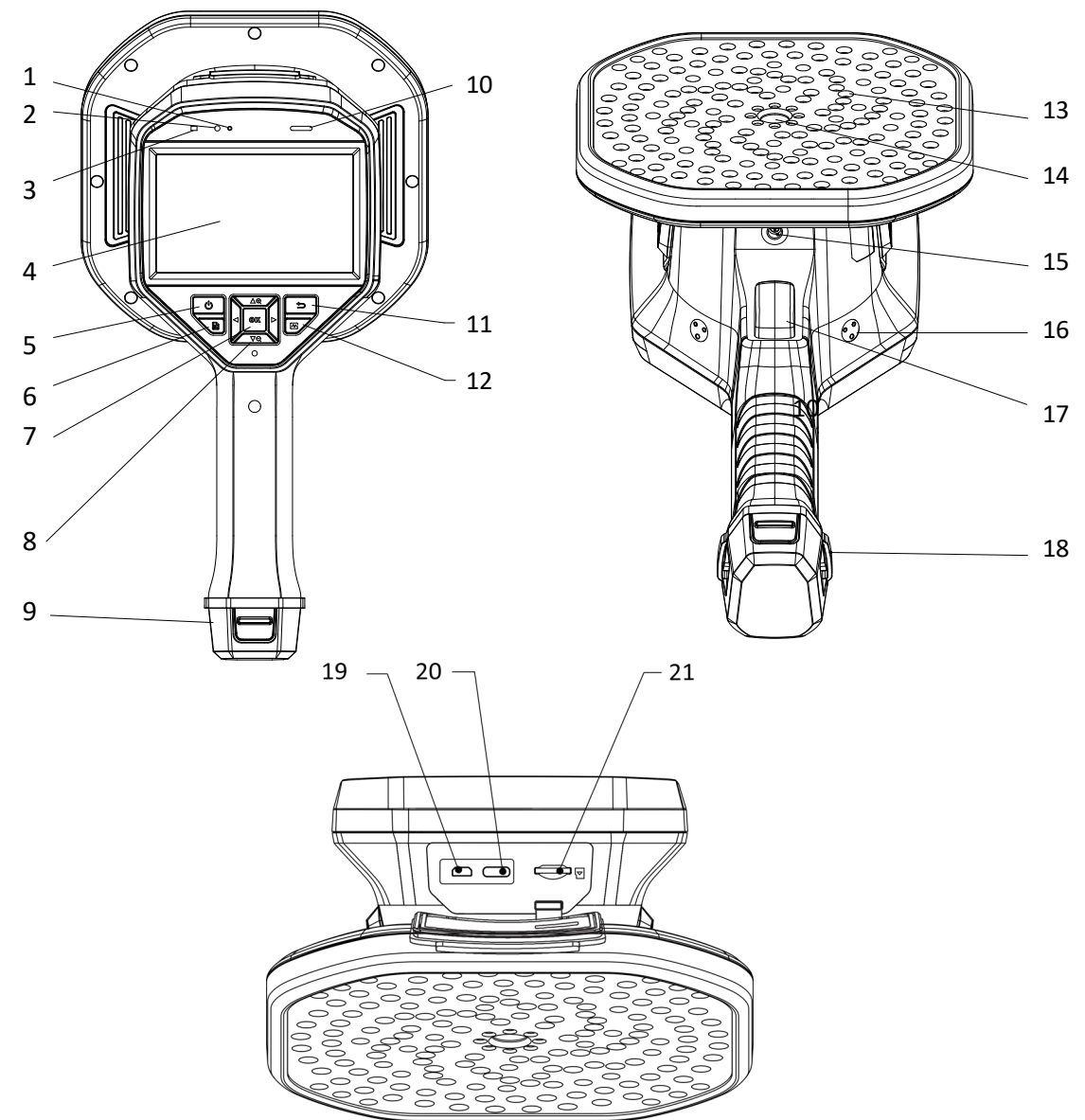

Figura 1-2 Aspetto: modello con array di 136 microfoni

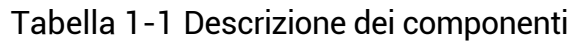

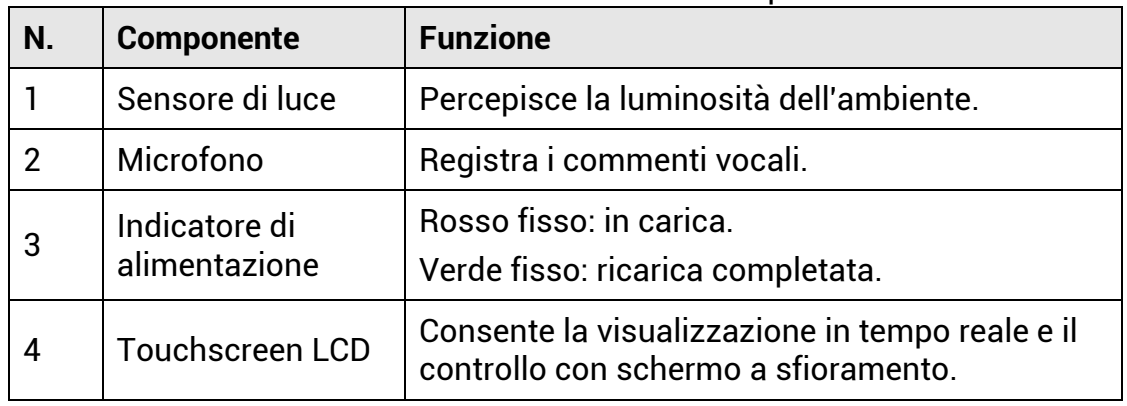

## Manuale d'uso della telecamera acustica portatile

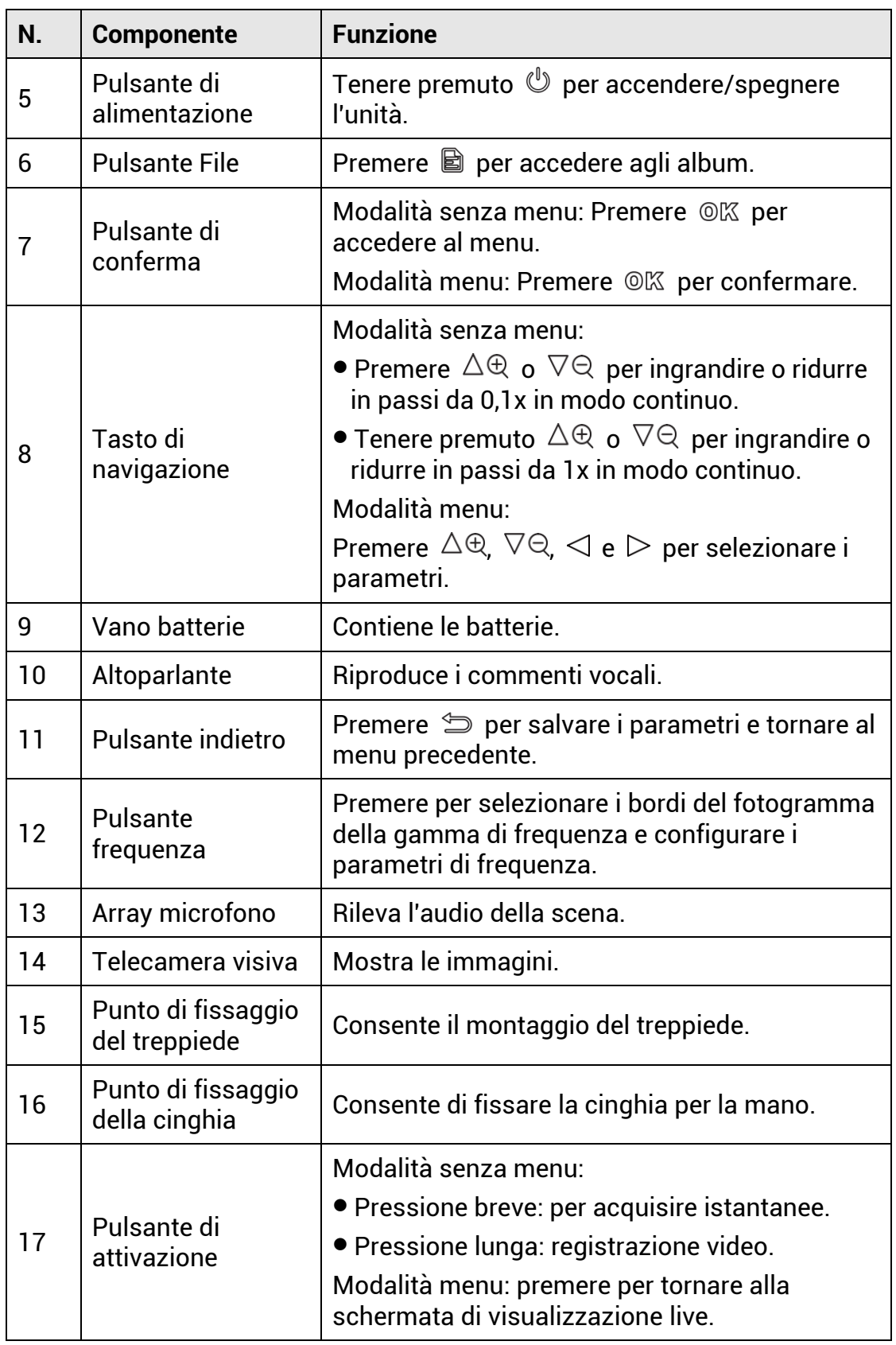

## Manuale d'uso della telecamera acustica portatile

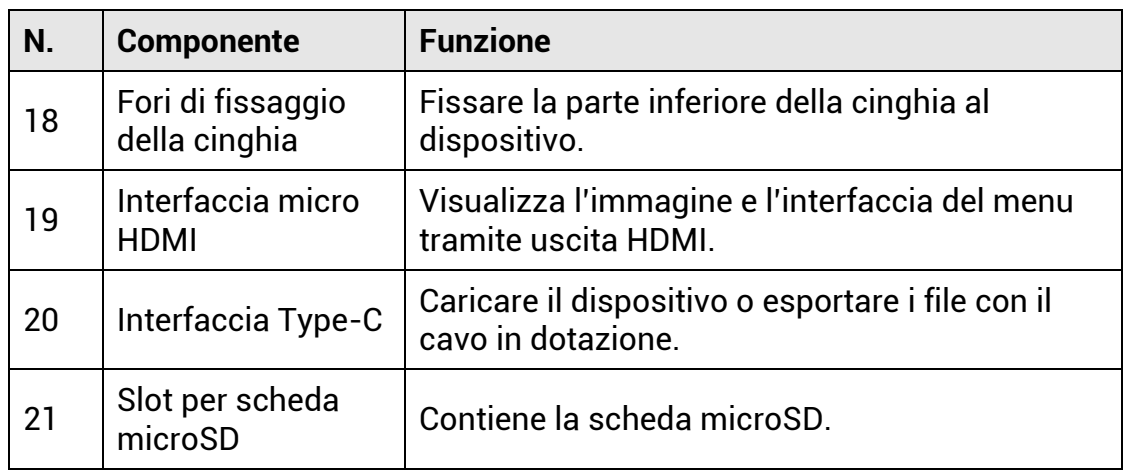

## <span id="page-11-0"></span>**2 Preparazione**

## <span id="page-11-1"></span>2.1 **Montaggio della cinghia per la mano**

La cinghia deve essere fissata al dispositivo e serve a stabilizzarlo. Avvolgere la cinghia intorno alla mano per evitare che il dispositivo cada o venga urtato accidentalmente.

La parte superiore della cinghia è applicata alla telecamera tramite un apposito attacco. Il dispositivo è dotato di un attacco per lato. La parte inferiore della cinghia va inserita nei fori alla base dispositivo.

1. Inserire la parte superiore della cinghia negli attacchi.

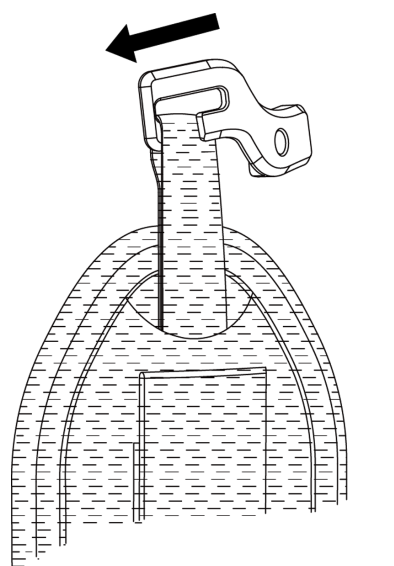

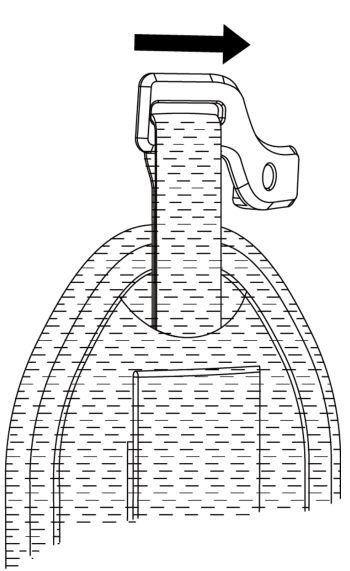

Figura 2-1 Inserimento della parte superiore della cinghia

- 2. Applicare l'attacco al dispositivo e stringere la vite con la chiave in dotazione.
- 3. Avvitare la parte inferiore della cinghia per la mano al foro alla base del dispositivo.
- 4. Fissare la cinghia con il velcro di aggancio. Regolare la tensione della cinghia in base alla propria mano.

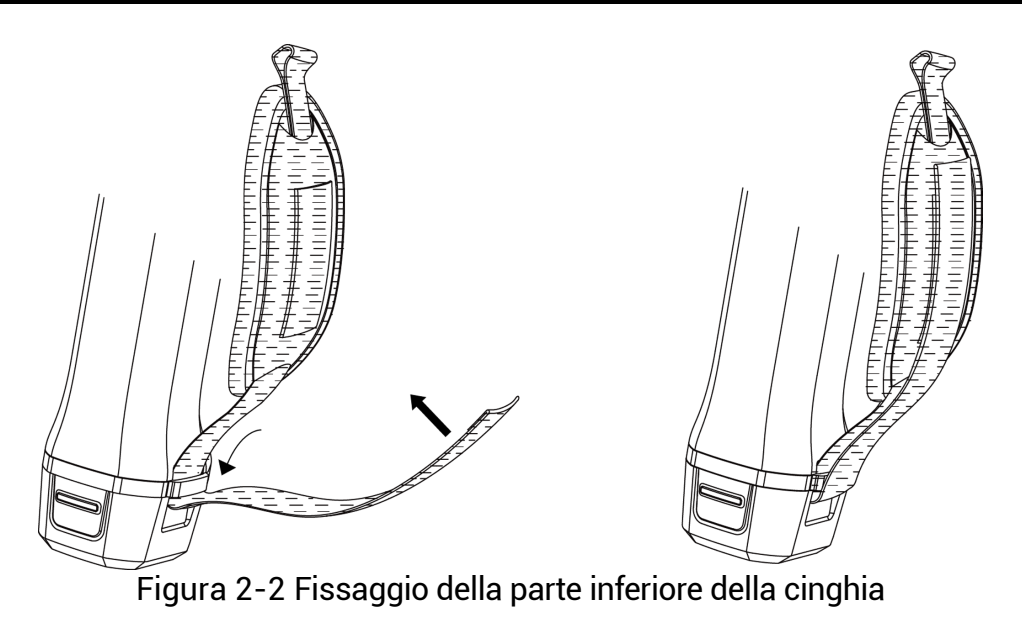

## <span id="page-12-0"></span>2.2 **Metodo di funzionamento**

Il dispositivo supporta sia controlli tramite touchscreen che tramite pulsanti.

### **Controlli del touchscreen**

Toccare lo schermo per impostare parametri e configurazioni.

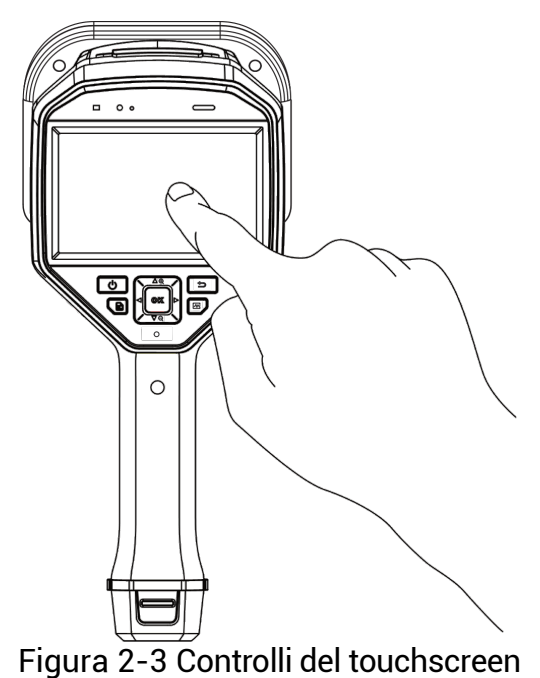

### **Controlli tramite pulsanti**

Premere i pulsanti di navigazione per impostare parametri e configurazioni.

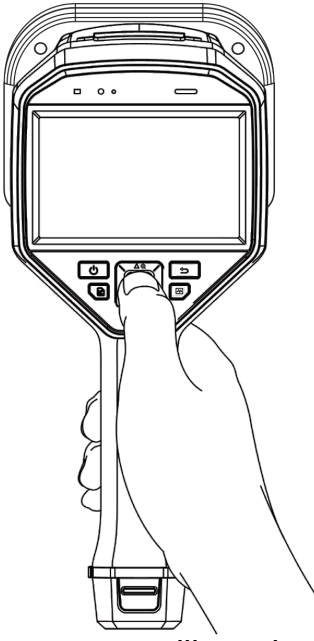

Figura 2-4 Controlli tramite pulsanti

## <span id="page-13-0"></span>2.3 **Ricarica del dispositivo**

Caricare completamente il dispositivo prima di utilizzarlo per la prima volta e quando la batteria è scarica.

### <span id="page-13-1"></span>2.3.1 **Caricamento del dispositivo tramite interfaccia cavo**

### Prima di iniziare

Prima di procedere con la ricarica via cavo, accertarsi che la batteria sia installata.

- 1. Aprire il coperchio delle interfacce del dispositivo.
- 2. Collegare il connettore USB-C maschio del cavo di ricarica al dispositivo e il connettore USB-A all'alimentatore.

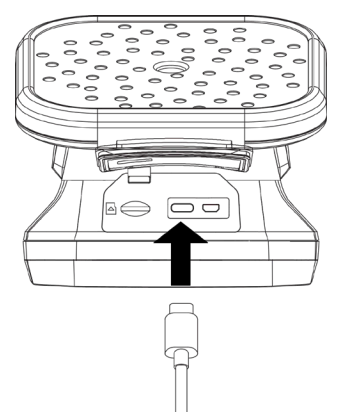

Figura 2-5 Caricare tramite cavo USB-C

### <span id="page-14-0"></span>2.3.2 **Caricamento del dispositivo tramite base di ricarica**

Per sfruttare la ricarica rapida, è possibile estrarre la batteria e inserirla nella base di ricarica.

### Prima di iniziare

Accertarsi che il dispositivo sia spento prima di rimuovere la batteria.

### Procedura

1. Tenendo il dispositivo in mano, premere entrambi i fermi di blocco della batteria del dispositivo.

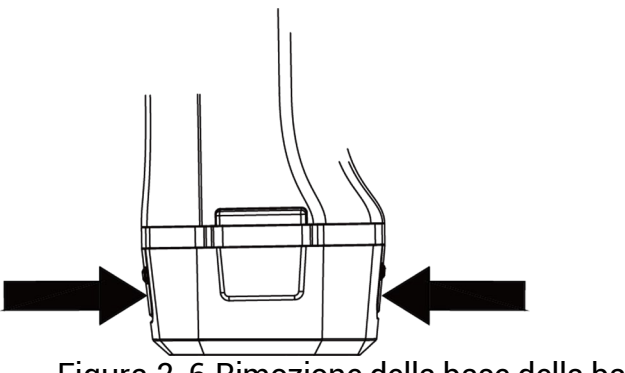

Figura 2-6 Rimozione della base della batteria

- 2. Tenere i fermi di blocco e tirare la base della batteria per estrarre quest'ultima.
- 3. Inserire la batteria nella base di ricarica. La lampada spia sulla base di ricarica consente di controllare lo stato della carica.

### **Nota**

L'indicatore luminoso rosso si accende quando la batteria si sta caricando correttamente, quello verde quando la batteria è completamente carica.

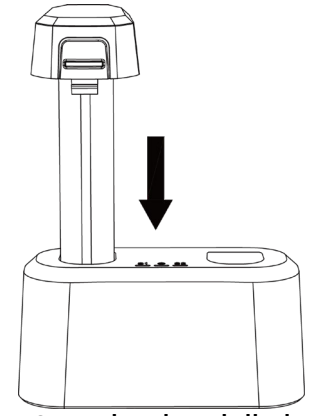

Figura 2-7 Ricarica della batteria

- 4. Quando la batteria è completamente carica, estrarla dalla base di ricarica.
- 5. Inserire la batteria nel dispositivo e premerla fino a bloccarla in posizione.

## <span id="page-15-0"></span>2.4 **Accensione/spegnimento**

### **Accensione**

Tenere premuto  $\mathbb U$  per accendere il dispositivo. È possibile osservare il bersaglio quando l'interfaccia di visualizzazione live si stabilizza.

### **Nota**

Se la batteria è scarica, deve essere ricaricata per tempo o sostituita con una batteria standard completamente carica per garantire il corretto funzionamento del dispositivo.

### **Spegnimento**

Quando il dispositivo è acceso, tenere premuto  $\mathbb U$  per spegnerlo.

### <span id="page-15-1"></span>2.4.1 **Impostazione del timer di spegnimento automatico**

- 1. Nell'interfaccia di visualizzazione live, premere © tx per mostrare il menu.
- 2. Accedere al menu Impostazioni > Impostazioni dispositivo > Spegnimento automatico.
- 3. Toccare Spegnimento automatico o premere ©<sup>®</sup> per abilitare la funzione di spegnimento automatico.
- 4. Configurare la durata del timer di spegnimento automatico del dispositivo in base alle proprie necessità.

5. Premere  $\implies$  per salvare e tornare al menu precedente.

## <span id="page-16-0"></span>2.5 **Sospensione e riattivazione**

Le funzioni di sospensione e riattivazione consentono di risparmiare energia e aumentare la durata della batteria.

### **Sospensione e riattivazione manuali**

Premere  $\mathbb O$  per attivare la modalità di sospensione; premerlo nuovamente per riattivare il dispositivo.

### **Impostazione della sospensione automatica**

Nell'interfaccia di visualizzazione live, premere © $\&$  per aprire il menu principale. Accedere al menu Impostazioni > Impostazioni dispositivo > Sospensione automatica per configurare

il tempo di attesa prima dell'attivazione della sospensione automatica. Se non vengono premuti pulsanti e non viene toccato lo schermo del

dispositivo per un periodo di tempo superiore a quello impostato, la modalità di sospensione viene attivata automaticamente.

### **Sospensione del dispositivo, acquisizione programmata e registrazione di video**

Quando il dispositivo sta registrando un filmato o si trova in modalità di acquisizione programmata, la sospensione automatica non si attiva. Tuttavia, premendo  $\mathbb{U}$  è possibile interrompere la registrazione del video o l'acquisizione programmata e forzare l'attivazione della modalità di sospensione.

## <span id="page-16-1"></span>2.6 **Interfaccia di visualizzazione live e menu**

### <span id="page-16-2"></span>2.6.1 **Interfaccia di visualizzazione live**

Dopo l'avvio del dispositivo, sullo schermo compare l'interfaccia di visualizzazione live che mostra l'onda acustica rilevata.

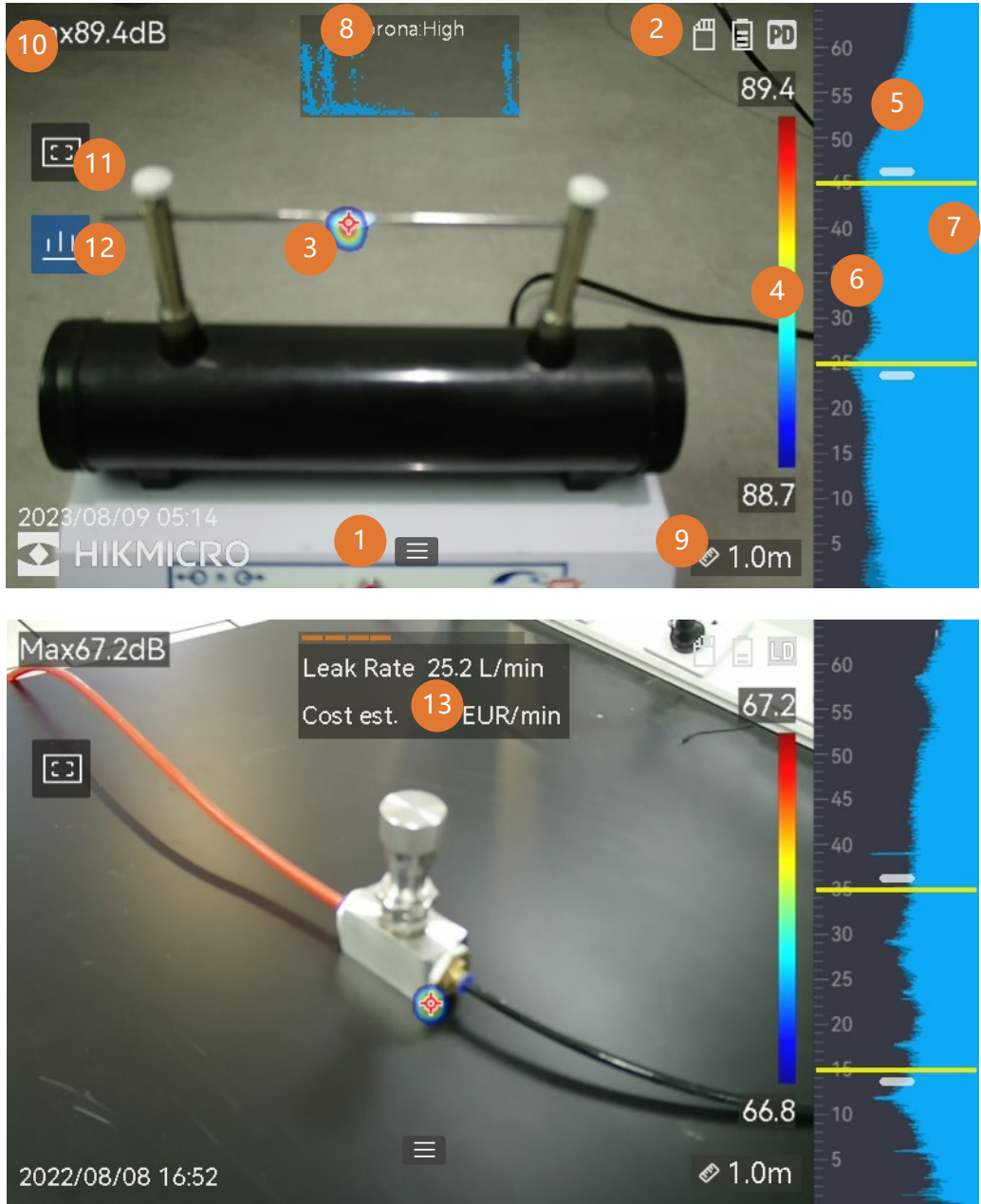

Figura 2-8 Interfaccia di visualizzazione live

| N.             | Nome del<br>componente                                               | <b>Funzione</b>                                                                                                    |
|----------------|----------------------------------------------------------------------|----------------------------------------------------------------------------------------------------|
| $\mathbf{1}$   | Icona del menu                                                       | Toccare l'icona per aprire il menu<br>principale.                                                                                                    |
| $\overline{2}$ | Barra di stato                                                       | Sulla barra compaiono le icone con lo<br>stato di funzionamento del dispositivo.<br>La loro visualizzazione può essere<br>attivata o disattivata dal menu<br>Impostazioni > Impostazioni display ><br>Icone di stato.                                                                                                    |
| 3              | Tavolozza acustica                                                   | Per rendere i monitoraggio più semplice,<br>la posizione e l'intensità della sorgente<br>acustica rilevata vengono convertite in<br>tavolozze di colori sovrimpresse<br>sull'immagine visiva. La dimensione<br>della tavolozza indica l'intensità della<br>sorgente acustica. Più grande è la<br>tavolozza, maggiore è l'intensità della<br>sorgente acustica. |
| 4              | Scala dell'intensità<br>(barra tavolozza)                            | La scala dell'intensità (barra tavolozza)<br>mostra la relazione tra i colori<br>visualizzati e l'intensità acustica. I valori<br>alle due estremità della barra indicano<br>l'intensità massima e minima della<br>gamma di frequenza impostata.<br>Consultare Impostazione del colore delle<br>tavolozze per le istruzioni di<br>configurazione.              |
| 5              | Banda di frequenza                                                   | Mostra la banda di frequenza supportata<br>dal dispositivo.                                                                                                    |
| 6              | Banda di frequenza<br>selezionata/gamma<br>di frequenza<br>bersaglio | L'intensità sonora della banda di<br>frequenza viene rilevata e convertita in<br>una tavolozza acustica.<br>Fare riferimento al paragrafo<br><i>Impostazione della frequenza</i> per le<br>istruzioni.                                                                                                    |
| 7              | Intensità dinamica<br>di tutte le frequenze                          | Mostra il cambiamento di intensità delle<br>frequenze supportate.                                                                                                    |

Tabella 2-1 Descrizione dell'interfaccia di visualizzazione live

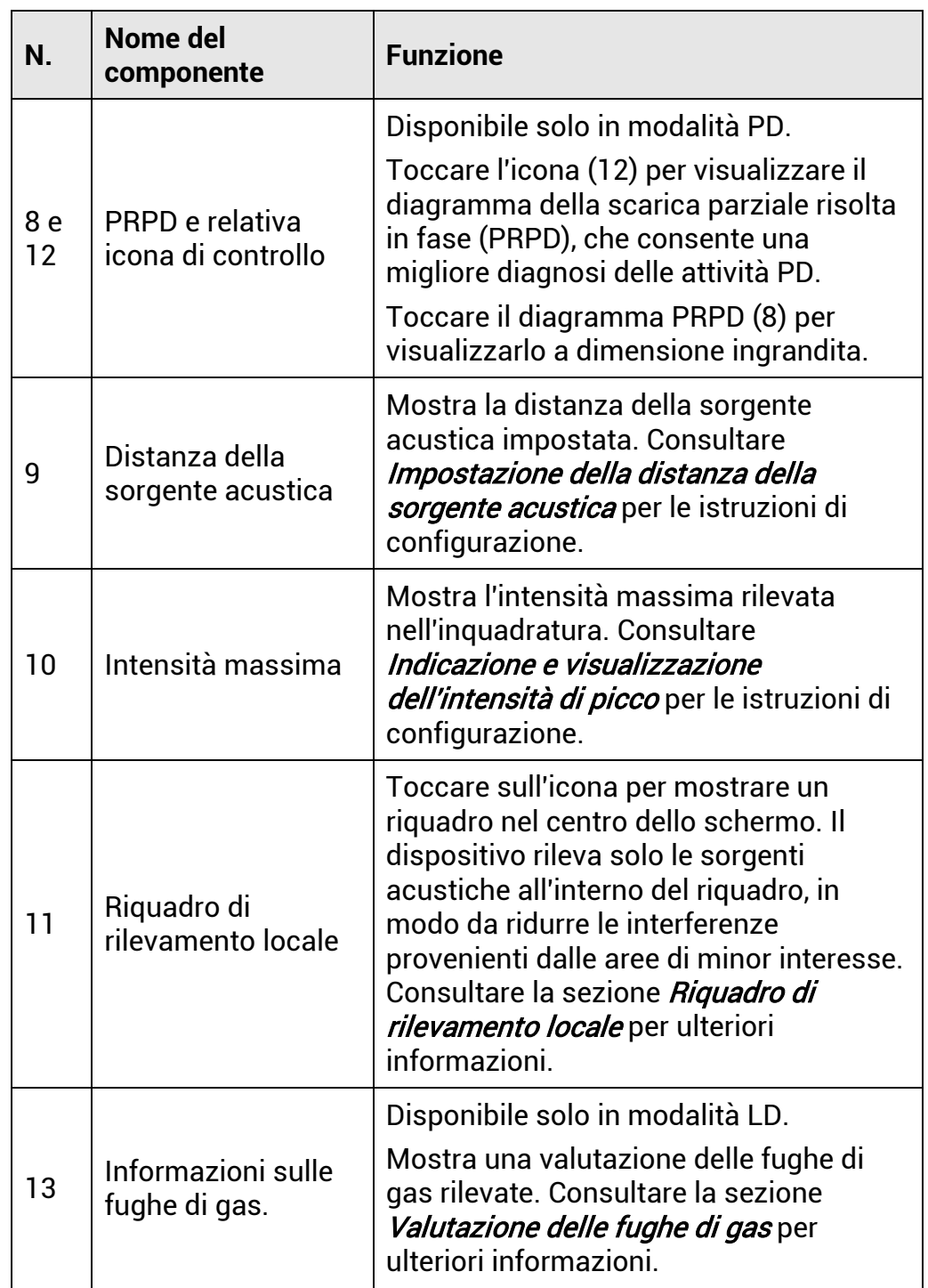

### <span id="page-19-0"></span>2.6.2 **Menu**

Nell'interfaccia di visualizzazione live, toccare  $\blacksquare$  o premere  $\oslash \mathbb{K}$  per mostrare la barra dei menu e scorrere verso il basso per aprire il menu a tendina.

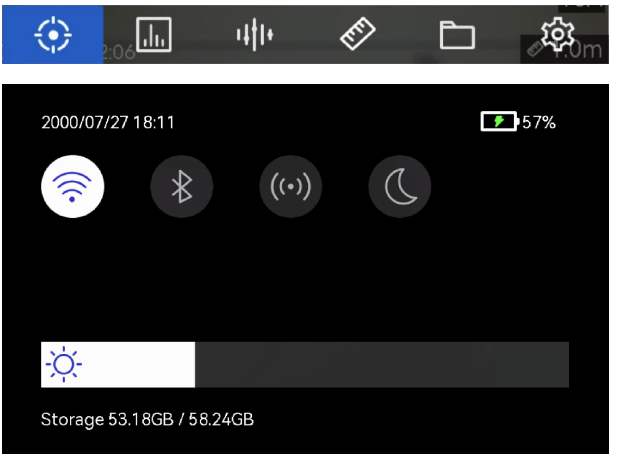

Figura 2-9 Menu principale e menu a tendina

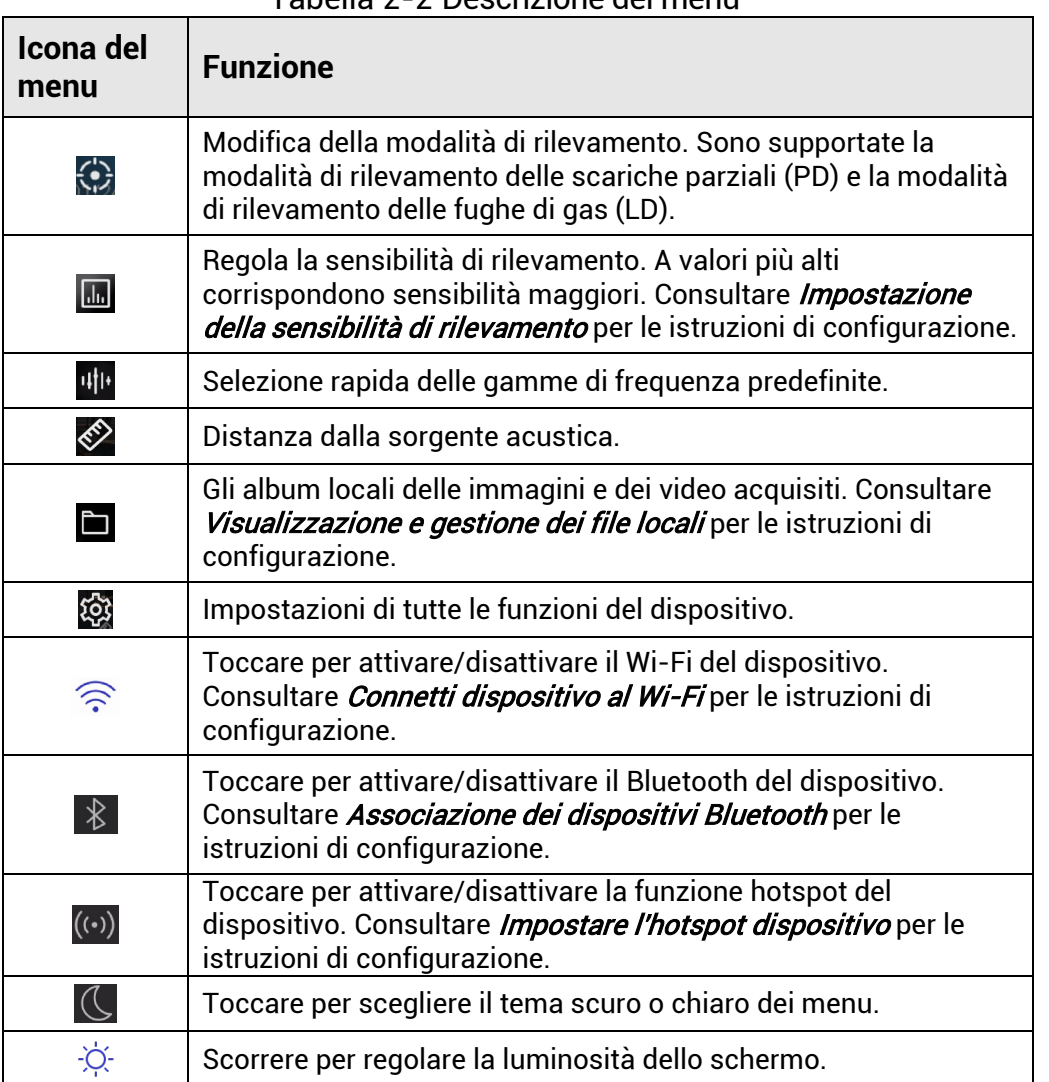

Tabella 2-2 Descrizione del menu

## <span id="page-21-0"></span>**3 Rilevamento delle onde acustiche**

Il dispositivo supporta il rilevamento delle onde acustiche in gamme di frequenza diverse. La sorgente acustica viene contrassegnata con tavolozze acustiche che ne mostrano dinamicamente la posizione e l'intensità.

## <span id="page-21-1"></span>3.1 **Impostazione della modalità di rilevamento**

Il dispositivo supporta la modalità di rilevamento delle scariche parziali (PD) e la modalità di rilevamento delle fughe di gas (LD).

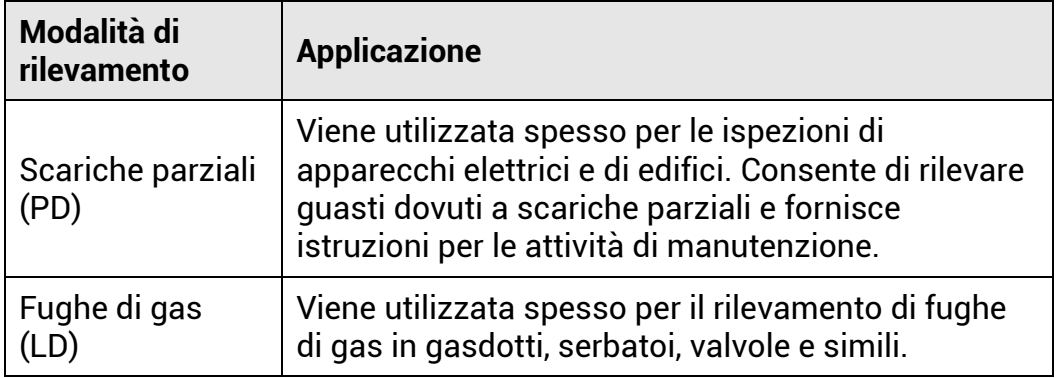

Tabella 3-1 Ambito applicativo delle modalità PD e LD

### Procedura

- 1. Nell'interfaccia di visualizzazione live, toccare  $\blacksquare$  o premere  $\oslash \oslash$  per mostrare il menu.
- 2. Selezionare  $\Omega$  per cambiare la modalità di rilevamento.

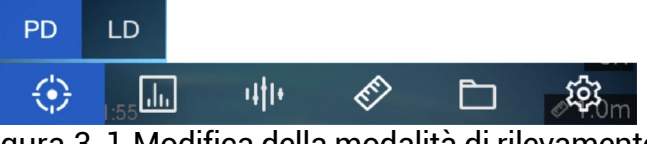

Figura 3-1 Modifica della modalità di rilevamento

### <span id="page-21-2"></span>3.1.1 **Tipi e livelli di scariche parziali**

Quando rileva la sorgente acustica di una scarica parziale, il dispositivo ne identifica automaticamente il tipo e l'intensità, mostrando i risultati sullo schermo.

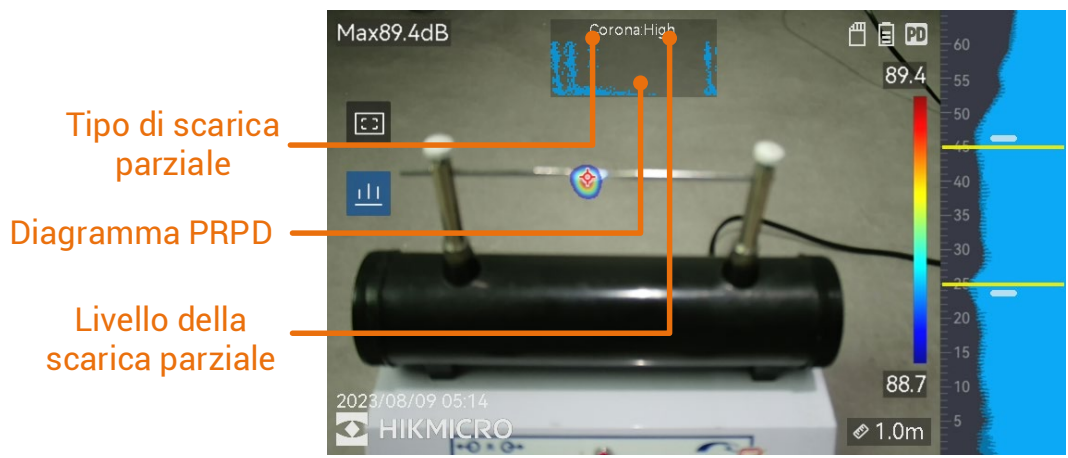

Figura 3-2 Visualizzazione di una scarica parziale

Le tabelle che seguono illustrano le spiegazioni relative alle informazioni visualizzate sullo schermo e i suggerimenti per la gestione dei problemi.

| <b>Tipi di scariche</b><br>parziali | <b>Significato</b>                                                                                                    |
|-------------------------------------|----------------------------------------------------------------------------------------------------|
| Corona                              | L'effetto corona si verifica sulla superficie<br>appuntita di un conduttore circondato da gas.<br>Generalmente ha luogo in sistemi come le linee<br>elettriche, i trasformatori o i motori elettrici ad<br>alta tensione.                                                                                                    |
| Mobile                              | La scarica flottante è una scarica ad arco che si<br>verifica quando la corrente elettrica scorre nel<br>percorso di conduzione creato dalla differenza di<br>tensione tra due conduttori. Può verificarsi in<br>situazioni diverse, ad esempio negli impianti di<br>linea di alimentazione, negli interruttori elettrici,<br>negli interruttori magnetotermici e nelle<br>saldatrici ad alta tensione.      |
| Superficiale                        | La scarica superficiale è una scarica elettrica<br>che viaggia lungo la superficie di un isolante. È<br>principalmente causata da fenomeni di<br>contaminazione e dalle condizioni atmosferiche<br>che interessano la superficie dell'isolante, come<br>un'elevata umidità. Spesso si verifica in<br>apparecchiature ad alta tensione, come<br>trasformatori, cavi, dispositivi di commutazione<br>e motori. |
| Particella                          | La scarica particellare è una scarica parziale di<br>energia elettrica che interagisce con le particelle<br>metalliche e i detriti presenti nei sistemi elettrici.<br>Può essere causata dalle particelle libere o dalle<br>particelle generate in seguito a usura meccanica,<br>corrosione o decomposizione dei materiali<br>isolanti.                                                                      |
| Rumore                              | Altre onde acustiche rilevate.                                                                                                    |

Tabella 3-2 Tipi di scariche parziali

Se nell'inquadratura coesistono tipi diversi di scariche parziali, nella visualizzazione live viene mostrata quella prevalente.

| Gravità della scarica<br>parziale | Interventi consigliati                                                                                                    |
|-----------------------------------|----------------------------------------------------------------------------------------------------|
| Condizioni normali                | Nessun deterioramento visibile/misurabile.                                                                                                    |
| Basso                             | Deterioramento di lieve entità, che richiede<br>attenzione. Ridurre gli intervalli di tempo tra<br>un'ispezione e l'altra ed effettuare interventi di<br>manutenzione se necessario.                                                                             |
| Materiale                         | Deterioramento moderato. Localizzare e pulire<br>l'elemento durante le operazioni di<br>manutenzione di routine o eseguire i test<br>elettrici necessari sull'elemento. Oppure,<br>utilizzare il monitoraggio online per osservare<br>l'andamento della scarica. |
| Alto                              | Deterioramento grave. L'elemento non può<br>tornare in funzione senza una procedura di<br>spegnimento o l'intervento di un ingegnere.                                                                                                    |

Tabella 3-3 Gravità della scarica parziale e interventi consigliati

### <span id="page-24-0"></span>3.1.2 **Valutazione delle fughe di gas**

Il dispositivo valuta e mostra il tasso di perdita, il livello e il possibile costo delle fughe di gas sulla base delle unità di misura del tempo, del prezzo unitario e della valuta impostate.

### **Attenzione**

Questo prodotto è progettato per valutare le dispersioni elettriche e risparmiare sui costi dell'energia. Tuttavia, a causa di fattori ambientali che possono avere un impatto potenziale sull'accuratezza delle rilevazioni, le stime fornite risultano approssimate e a scopo puramente informativo. È importante notare che i risultati mostrati dai dispositivi non garantiscono risparmi energetici effettivi, non costituiscono una raccomandazione e potrebbero non riflettere accuratamente la situazione specifica degli impianti.

- 1. Nell'interfaccia di visualizzazione live, toccare  $\blacksquare$  o premere  $\oslash \oslash$  per mostrare il menu.
- 2. Selezionare  $\langle \cdot \rangle$  e passare alla modalità LD.
- 3. Selezionare  $\frac{1}{2}$  e accedere al menu Impostazioni acustiche > Impostazioni fughe di gas per configurare le voci Prezzo unitario, Unità di misura del tempo e Valuta.

4. Tornare all'interfaccia di visualizzazione live. Puntare il dispositivo verso la sorgente della fuga di gas per visualizzarne la valutazione in tempo reale sullo schermo.

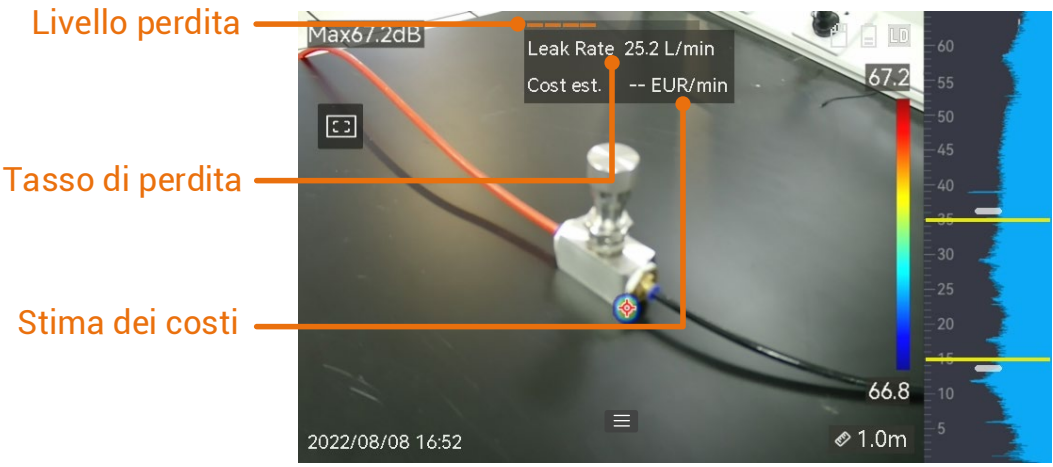

Figura 3-3 Valutazione di una fuga di gas

## <span id="page-25-0"></span>3.2 **Impostazione della frequenza**

- 1. Il dispositivo supporta il rilevamento acustico di due bande di frequenza configurabili con limiti superiori diversi. Scegliere la banda che copre al meglio le possibili frequenze bersaglio dal menu **Impostazioni > Impostazioni acustiche > Frequenza**.
- 2. Selezionare una banda di frequenza: i segnali acustici in essa compresi vengono convertiti in tavolozze acustiche per semplificarne l'osservazione. È possibile selezionare una delle tre gamme di frequenza predefinite o effettuare una regolazione manuale.

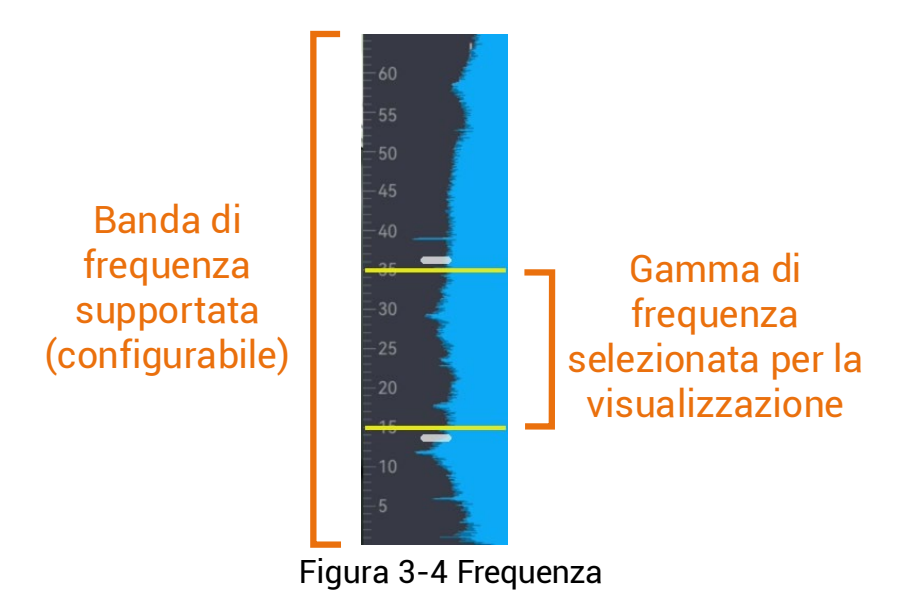

3.2.1 **Selezione delle gamme di frequenza predefinite**

### <span id="page-26-0"></span>Procedura

- 1. Nell'interfaccia di visualizzazione live, toccare  $\blacksquare$  o premere @ $\boldsymbol{\mathbb{X}}$  per mostrare il menu.
- 2. Selezionare <sup>diti</sup>, quindi scegliere una gamma.

## <span id="page-26-1"></span>3.2.2 **Impostazione manuale di una gamma di frequenza**

### Procedura

1. Selezionare un elemento da regolare.

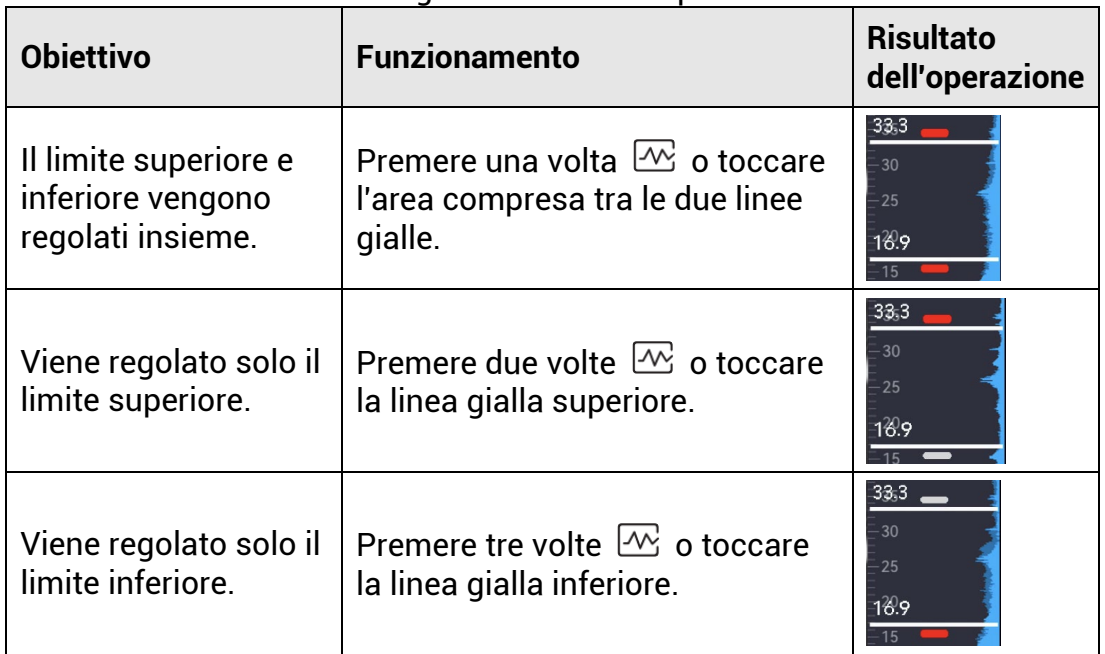

Tabella 3-4 Regolazione della frequenza selezionata

2. Premere/tenere premuti  $\Delta \oplus e \nabla \ominus e$  per regolare i valori.

3. Premere  $\mathfrak{D}$  per salvare e uscire.

## <span id="page-27-0"></span>3.3 **Impostazione delle tavolozze acustiche**

Le tavolozze acustiche sono le aree colorate sovrimpresse sull'immagine visiva che indicano la posizione e l'intensità della sorgente sonora rilevata. Il colore, l'opacità e l'intervallo di intensità delle tavolozze sono regolabili.

### <span id="page-27-1"></span>3.3.1 **Impostazione del colore delle tavolozze**

### Procedura

- 1. Nell'interfaccia di visualizzazione live, premere © tx per mostrare il menu.
- 2. Selezionare <sup>@</sup> dal menu principale, quindi accedere a Impostazioni **acustiche > Tavolozze** e scegliere la combinazione di colori desiderata.
- 3. Premere  $\implies$  per salvare e uscire.

### Risultati

La tavolozza acustica che compare in sovrimpressione sulla sorgente sonora e la barra delle tavolozze diventano dei colori impostati.

### <span id="page-28-0"></span>3.3.2 **Impostazione dell'opacità delle tavolozze**

Impostando l'opacità nel modo corretto, è possibile visualizzare contemporaneamente le tavolozza acustiche e le immagini visive.

### Procedura

- 1. Nell'interfaccia di visualizzazione live, toccare  $\blacksquare$  o premere  $\oslash \oslash$  per mostrare il menu.
- 2. Accedere al menu **Impostazioni > Impostazioni acustiche > Livello** e selezionare il livello desiderato.
- 3. Premere  $\mathfrak{D}$  per salvare e uscire.

### **Nota**

È possibile selezionare un livello di opacità compreso tra lo 0% e il 100%. Minore è il valore, più trasparente risulta la tavolozza acustica.

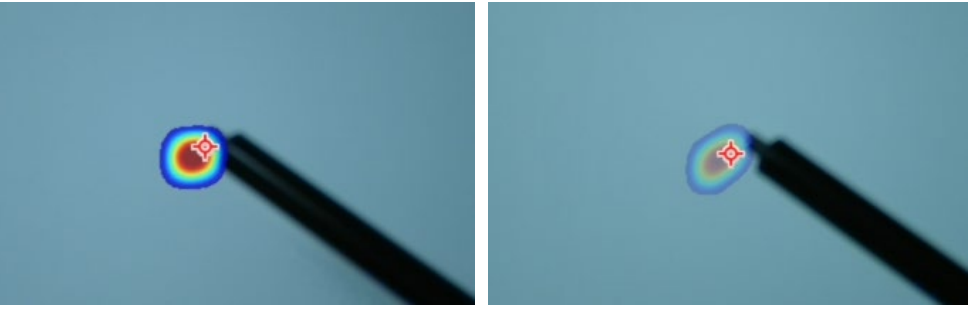

Livello: 75% messo a confronto con un livello del 25%

### <span id="page-28-1"></span>3.3.3 **Impostazione dell'intervallo di intensità delle tavolozze**

I colori delle tavolozze rappresentano i diversi valori di intensità acustica. Solitamente, il dispositivo calcola automaticamente l'intervallo di intensità delle tavolozze. È anche possibile impostare manualmente un intervallo fisso se quello visualizzato non è soddisfacente.

- **Automatico (impostazione predefinita)**: il dispositivo calcola automaticamente il limite superiore, il limite inferiore e il delta dell'intensità.
- **Manuale**: il dispositivo calcola il limite superiore e inferiore dell'intensità sulla base del delta impostato e dell'intensità effettiva della sorgente acustica bersaglio.

- 1. Nell'interfaccia di visualizzazione live, toccare  $\blacksquare$  o premere  $@$ K per mostrare il menu.
- 2. Accedere al menu Impostazioni > Impostazioni acustiche > Intervallo intensità e premere © $\%$  per selezionare l'opzione Manuale.
- 3. Selezionare la voce **Delta intensità** e premere .
- 4. Premere/tenere premuti  $\triangle \oplus$  e  $\nabla \ominus$  per regolare i valori.
- 5. Premere  $\implies$  per salvare e uscire.

## <span id="page-29-0"></span>3.4 **Impostazione della distanza della sorgente acustica**

La distanza della sorgente acustica aiuta a migliorare l'accuratezza della rilevazione delle onde sonore.

### Procedura

- 1. Nell'interfaccia di visualizzazione live, toccare  $\blacksquare$  o premere  $\oslash \oslash$  per mostrare il menu.
- 2. Selezionare  $\ll$
- 3. Regolare il valore della distanza premendo/tenendo premuti  $\lhd$  e  $\rhd$ , oppure toccando  $\leq e$ .
- 4. Premere  $\implies$  per salvare e uscire.

## <span id="page-29-1"></span>3.5 **Impostazione della sensibilità di rilevamento**

Impostando una sensibilità maggiore, è possibile rilevare sorgenti acustiche di intensità minore. Tuttavia, quando si sceglie un'intensità maggiore è più facile che vengano rilevate e mostrate interferenze.

### Procedura

- 1. Nell'interfaccia di visualizzazione live, toccare  $\blacksquare$  o premere  $\oslash \oslash$  per mostrare il menu.
- 2. Selezionare
- 3. Premere  $\triangleleft e \triangleright$ , oppure toccare lo schermo, per selezionare un livello. A numeri più grandi corrispondono sensibilità maggiori.
- 4. Premere  $\mathfrak{D}$  per salvare e uscire.

## <span id="page-29-2"></span>3.6 **Strumenti aggiuntivi**

### <span id="page-29-3"></span>3.6.1 **Indicazione e visualizzazione dell'intensità di picco**

E possibile contrassegnare il punto dell'intensità di picco con il segno e mostrare il valore dell'intensità di picco sullo schermo.

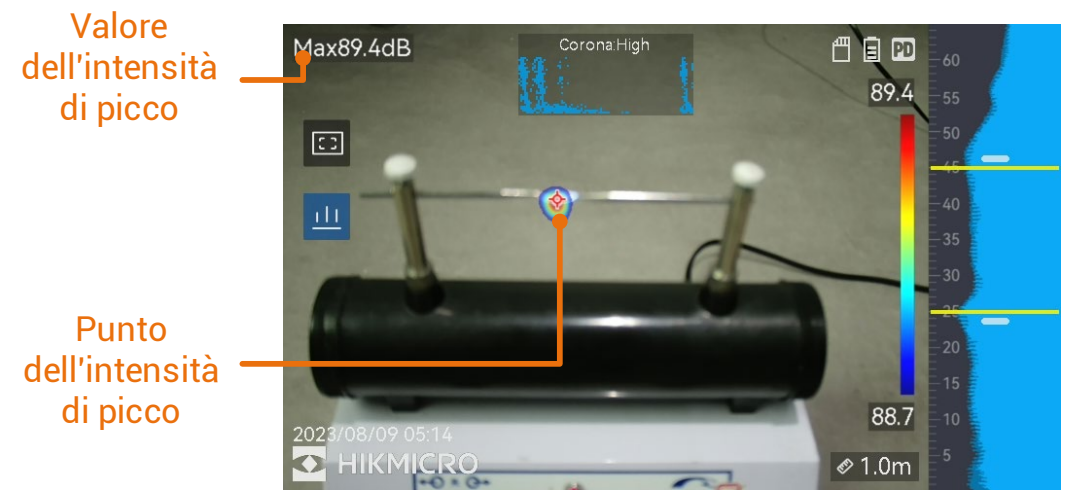

Figura 3-5 Indicazione dell'intensità di picco

### Procedura

- 1. Nell'interfaccia di visualizzazione live, toccare  $\blacksquare$  o premere  $\oslash \oslash$  per mostrare il menu.
- 2. Accedere al menu Impostazioni > Impostazioni acustiche > Mostra intensità sonora.
- 3. Abilitare l'opzione **Picco**.
- 4. Premere  $\mathfrak{D}$  per salvare e uscire.

### <span id="page-30-0"></span>3.6.2 **Riquadro di rilevamento locale**

Se la sorgente acustica bersaglio è piccola e sono presenti interferenze sonore nei dintorni, abilitare il riquadro di rilevamento locale e puntarlo sul bersaglio. Il rilevamento acustico verrà effettuato solo all'interno dell'area delimitata dal riquadro.

Toccare **Paradicisattivare** il riquadro di rilevamento locale.

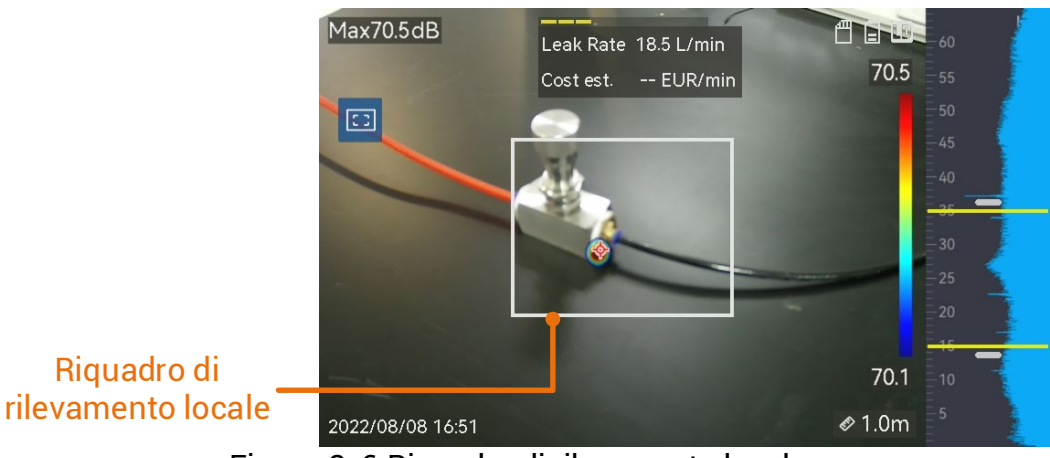

Figura 3-6 Riquadro di rilevamento locale

### <span id="page-31-0"></span>3.6.3 **Visualizzazione di più sorgenti acustiche**

Solitamente, il dispositivo mostra solo le tavolozze acustiche della sorgente sonora più intensa. Per visualizzare le altre sorgenti acustiche presenti nell'inquadratura, attivare l'opzione **Sorgenti multiple** nel menu **Impostazioni > Impostazioni acustiche > Sorgenti multiple**.

## <span id="page-32-0"></span>**4 Impostazioni display**

## <span id="page-32-1"></span>4.1 **Impostazione luminosità schermo**

### Procedura

- 1. Nell'interfaccia di visualizzazione live, toccare  $\blacksquare$  o premere  $\oslash \oslash$  per mostrare il menu.
- 2. Selezionare <sup>⊗</sup> nel menu principale, quindi accedere a Impostazioni **dispositivo > Luminosità schermo**.
	- Auto: il dispositivo regola automaticamente la luminosità dello schermo sulla base della luce ambientale.
	- Manuale: trascinare il cursore per la regolazione della luminosità dello schermo verso destra o verso sinistra per regolare manualmente la luminosità dello schermo.

### **Nota**

÷Ò.

È possibile regolare manualmente la luminosità dello schermo anche dal menu a tendina.

Figura 4-1 Cursore per la regolazione della luminosità

## <span id="page-32-2"></span>4.2 **Regolazione dello zoom digitale**

Il dispositivo è dotato di uno zoom digitale regolabile su valori compresi tra 1× e 8×.

- Nell'interfaccia di visualizzazione live, tenere premuto  $\triangle \oplus \bullet \triangledown \ominus$ per aumentare o diminuire lo zoom in modo continuativo, con incrementi di 1×.
- Nell'interfaccia di visualizzazione live, premere  $\triangle \oplus \circ \triangledown \ominus \circ$  per aumentare o diminuire lo zoom di 0,1×.

## <span id="page-32-3"></span>4.3 **Visualizzazione delle informazioni OSD**

Le informazioni OSD mostrano lo stato, la data, l'ora, e altri parametri utili del dispositivo, sull'interfaccia di visualizzazione live.

### Procedura

- 1. Nell'interfaccia di visualizzazione live, toccare  $\blacksquare$  o premere  $\oslash \oslash$  per mostrare il menu.
- 2. Accedere al menu Impostazioni > Impostazioni display.
- 3. Toccare  $\Box$  o premere  $\oslash \mathbb{R}$  per selezionare le informazioni a schermo.
- 4. Premere  $\implies$  per salvare e uscire.

## <span id="page-33-0"></span>4.4 **Impostazione della visualizzazione dell'immagine in scala di grigi**

Abilitando questa opzione, l'immagine a colori mostrata nell'interfaccia di visualizzazione live diventa in bianco e nero. L'immagine in bianco e nero fa risaltare maggiormente i colori delle tavolozze acustiche.

- 1. Nell'interfaccia di visualizzazione live, toccare  $\blacksquare$  o premere  $\oslash \oslash$  per mostrare il menu.
- 2. Accedere al menu Impostazioni > Impostazioni display.
- 3. Toccare per abilitare l'opzione **Immagine in scala di grigi**.
- 4. Premere  $\implies$  per salvare e uscire.

## <span id="page-34-0"></span>**5 Immagini e video**

Inserendo nel dispositivo una scheda di memoria, è possibile registrare video, acquisire immagini e contrassegnare o salvare dati importanti.

### **Nota**

- Il dispositivo non è in grado di acquisire immagini o registrare video quando il menu è visualizzato.
- Il dispositivo non è in grado di acquisire immagini o registrare video quando è collegato al PC.
- Accedere al menu **Impostazioni > Impostazioni di acquisizione > Intestazione nome file** per impostare l'intestazione del nome del file da acquisire o registrare, in modo da distinguere i file salvati.
- Se necessario, accedere al menu **Impostazioni > Impostazioni dispositivo > Inizializzazione dispositivo** per inizializzare la scheda di memoria.

## <span id="page-34-1"></span>5.1 **Acquisizione immagini**

È possibile utilizzare il dispositivo per acquisire immagini live e salvarle negli album locali.

### Prima di iniziare

Verificare che sia presente una scheda di memoria nel dispositivo. Consultare *[Aspetto](#page-7-0)* per individuare lo slot della scheda di memoria sul dispositivo.

- 1. Impostare una modalità di acquisizione e premere il **pulsante di attivazione** sull'interfaccia di visualizzazione live per acquisire le immagini. Sono disponibili tre modalità. Ognuna delle modalità richiede operazioni diverse.
	- Accedere al menu Impostazioni > Impostazioni di acquisizione > Modalità di acquisizione.
	- 2) Selezionare una modalità.
		- − **Acquisizione di una sola immagine:** premere una volta il **pulsante di attivazione** per acquisire un'immagine.
		- − **Acquisizione continua:** dopo avere selezionato questa modalità, impostare il numero di immagini da acquisire.

Premere il **pulsante di attivazione** nell'interfaccia di visualizzazione live e il dispositivo acquisirà continuativamente il numero di immagini impostato.

- − **Acquisizione programmata:** dopo avere selezionato questa modalità, impostare l'intervallo di acquisizione programmata. Premere il **pulsante di attivazione**  nell'interfaccia di visualizzazione live e il dispositivo acquisirà le immagini sulla base dell'intervallo impostato. Premere nuovamente il **pulsante di attivazione** o premere **per interrompere l'acquisizione.**
- 3) Premere  $\implies$  per tornare all'interfaccia di visualizzazione live.
- Puntare l'obiettivo verso il bersaglio e premere il **pulsante di attivazione** per acquisire le immagini.
- 2. **Opzionale**: una volta completata la procedura, toccare la miniatura dell'immagine acquisita per visualizzare e modificare l'immagine.

### Come continuare

- Accedere agli album per visualizzare e gestire i file e le cartelle. Consultare [Gestione di album](#page-36-1) e [Gestione dei file](#page-37-0) per le istruzioni di funzionamento.
- Per informazioni su come modificare le immagini salvate, consultare *[Modificare i file](#page-38-0)*.
- È possibile collegare il dispositivo a un PC per esportare i file locali e utilizzarli in seguito. Consultare la sezione *Esportazione* [dei file](#page-39-0).

## <span id="page-35-0"></span>5.2 **Registrazione di video**

Il dispositivo consente di registrare video del bersaglio. Il video e l'audio registrati vengono salvati nella scheda di memoria.

### Procedura

- 1. Tenere premuto il pulsante di attivazione sull'interfaccia di visualizzazione live per iniziare a registrare. Compaiono le icone che mostrano lo stato e la durata della registrazione.
- 2. Al termine, premere di nuovo il pulsante di attivazione e terminare la registrazione. Il video viene salvato automaticamente e il dispositivo esce dalla modalità di registrazione.

### **Nota**

Per interrompere la registrazione è anche possibile premere  $\circ \mathbb{K}$  o  $\circ \circ$ .

3. Per esportare le istantanee, consultare la sezione Esportazione dei file.

### **Nota**

I video vengono salvati in formato MP4 e possono essere riprodotti sul dispositivo o esportati per essere visualizzati con un lettore compatibile.

## <span id="page-36-0"></span>5.3 **Visualizzazione e gestione dei file locali**

Le immagini acquisite e i video registrati dal dispositivo vengono salvati in album locali. È possibile creare, eliminare e rinominare gli album, oppure impostare un album di archiviazione predefinito. È anche possibile effettuare varie operazioni sui file, come visualizzarli, spostarli o eliminarli.

### Procedura

1. Accedere a un album.

- $\bullet$  Nell'interfaccia di visualizzazione live, premere  $\mathbf{\mathbb{B}}$  per accedere agli album.
- Nell'interfaccia di visualizzazione live, premere © $\%$  per aprire il menu principale, quindi selezionare  $\Box$  per accedere agli album.
- 2. Per creare, rinominare o eliminare un album, oppure per impostarlo come album di archiviazione predefinito, consultare le istruzioni nella sezione [Gestione di album](#page-36-1).
- 3. Per operazioni come lo spostamento o l'eliminazione dei file, consultare le istruzioni nella sezione [Gestione dei file](#page-37-0).
- 4. Per modificare un'immagine, ad esempio cambiando le note di testo o vocali ad essa associate, consultare le istruzioni nella sezione [Modificare i file](#page-38-0).

## <span id="page-36-1"></span>5.3.1 **Gestione di album**

È possibile creare vari album per gestire le immagini e i file video acquisiti con il dispositivo. Le immagini e i video acquisiti vengono salvati nell'**album di archiviazione predefinito** .

### Procedura

1. Accesso agli album.

 $\bullet$  Nell'interfaccia di visualizzazione live, premere  $\quad \blacksquare$  per accedere agli album.

- Nell'interfaccia di visualizzazione live, premere @K per aprire il menu principale, quindi selezionare **Delay** per accedere agli album.
- 2. Creare un album.
	- 1) Toccare **n**ell'angolo superiore destro per aggiungere un album.
	- 2) Modificare il nome dell'album.
	- 3) Premere  $\blacktriangleright$  per salvare l'album.
- 3. Rinominare o eliminare un album, oppure impostarlo come album di archiviazione predefinito.
	- 1) Selezionare un album e premere  $\circledR$ .
	- 2) Toccare **notically** nell'angolo in alto a destra dello schermo.
	- Selezionare Imposta come album di archiviazione predefinito, Rinomina o Elimina in base alle necessità.
	- Quando un album viene impostato come album di archiviazione predefinito, la sua icona diventa **.a.**

### <span id="page-37-0"></span>5.3.2 **Gestione dei file**

- 1. Accesso agli album.
	- Nell'interfaccia di visualizzazione live, premere  $\Box$  per accedere agli album.
	- Nell'interfaccia di visualizzazione live, premere © $\%$  per aprire il menu principale, quindi selezionare  $\Box$  per accedere agli album.
- 2. Selezionare un album e premere <sup>@K</sup>.
- 3. Sfogliare le immagini e i video.
	- 1) Selezionare un file e premere  $\circledR$ .
	- 2) Premere  $\triangleleft$  e  $\triangleright$  per passare al file precedente o a quello successivo.
	- 3) Premere  $\mathbb{O}(\mathbb{K})$  per aprire il menu con le altre operazioni disponibili. Di seguito sono elencati i formati dei file con le operazioni supportate.

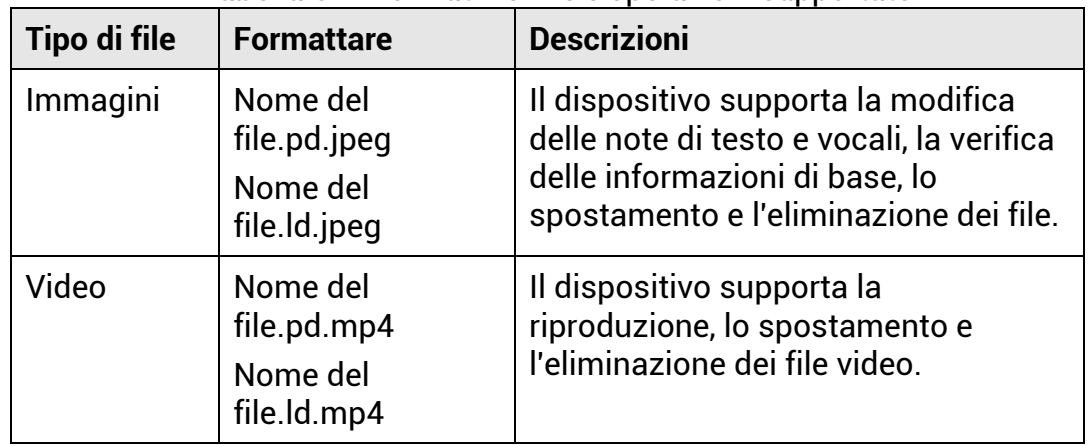

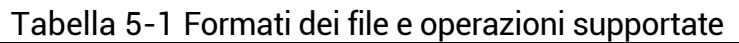

- 4. Spostare o eliminare più file.
	- 1) All'interno di un album, toccare nell'angolo superiore destro dello schermo.
	- 2) Premere  $\leq$  e  $\geq$  per selezionare un file, quindi premere  $\circledcirc \mathbb{K}$ . Per selezionare tutti i file, toccare  $\vee$  nell'angolo superiore destro. Per annullare tutte le selezioni, toccare **.** I file selezionati sono contrassegnati con l'icona **V** nell'angolo superiore destro.
	- 3) Toccare Elimina o Sposta.
		- − Toccare Elimina e confermare per eliminare i file.
		- − Toccare Sposta e selezionare un album di destinazione per spostare i file.

### <span id="page-38-0"></span>5.3.3 **Modificare i file**

È possibile modificare le note di testo o vocali salvate con le immagini.

- 1. Accesso agli album.
	- Nell'interfaccia di visualizzazione live, premere  $\Box$  per accedere agli album.
	- Nell'interfaccia di visualizzazione live, premere © $\%$  per aprire il menu principale, quindi selezionare  $\Box$  per accedere agli album.
- 2. Selezionare un album e premere  $\circledcirc \mathbb{K}$ .
- 3. Selezionare un file e premere  $\mathcal{O}^{\mathbb{K}}$  per aprire il menu di modifica.
- 4. Selezionare un'opzione e completare le operazioni corrispondenti.

| Icona         | <b>Descrizione</b>                                                                                                    |  |
|---------------|----------------------------------------------------------------------------------------------------|--|
| $=$           | Modifica di una nota di testo. Aggiungere una nuova nota di<br>testo o modificarne una esistente, quindi premere <sup>@K</sup> per<br>salvare le impostazioni. |  |
|               | Modifica di una nota vocale. E possibile aggiungere una<br>nuova nota vocale oppure riprodurre o eliminare una nota<br>esistente.                              |  |
|               | Se il file ha già una nota vocale associata, toccare per<br>riprodurla o eliminarla.                                                                           |  |
|               | Se il file non ha note vocali associate, premere <sup>@K</sup> o toccare<br>$\left( \begin{matrix} 0 \\ 1 \end{matrix} \right)$ per registrarne una.           |  |
|               | Spostamento di un file in un altro album.                                                                                                    |  |
| $\rightarrow$ | Selezionare un album di destinazione e premere <sup>@K3</sup> per<br>confermare l'operazione di spostamento.                                                   |  |
|               | Visualizzazione delle informazioni di base di un file, come<br>l'ora di salvataggio e la risoluzione.                                                          |  |
| 侕             | Eliminazione di un file.                                                                                                    |  |
|               | Riproduzione di un video.                                                                                                    |  |

Tabella 5-2 Modifica e gestione delle immagini

## <span id="page-39-0"></span>5.4 **Esportazione dei file**

È possibile esportare i video registrati e le istantanee acquisite collegando il dispositivo al PC con il cavo in dotazione.

### **Nota**

- Collegare il connettore maschio del cavo USB-C al dispositivo e il connettore USB-A al PC.
- È possibile esportare i file utilizzando il cavo USB mentre il dispositivo è spento.
- È possibile esportare i file inserendo la scheda di memoria in un PC dotato di lettore compatibile.

- 1. Aprire il coperchio dell'interfaccia via cavo.
- 2. Connettere il dispositivo al PC tramite il cavo e aprire il disco individuato dal sistema.

3. Selezionare e copiare i video e le istantanee sul PC per vedere i file.

4. Scollegare il dispositivo dal PC.

**Nota**

È possibile riprodurre i video registrati usando i lettori predefiniti.

## <span id="page-40-0"></span>5.5 **Analisi delle istantanee con HIKMICRO Analyzer Acoustic**

Importando le istantanee acquisite sul client per PC HIKMICRO Analyzer Acoustic, è possibile condurre analisi approfondite e generare report.

Il software è scaricabile dal nostro sito web [http://www.hikmicrotech.com](http://www.hikmicrotech.com/) o può essere ottenuto contattandoci.

Il software client include una guida d'uso consultabile.

## <span id="page-41-0"></span>**6 Connetti**

## <span id="page-41-1"></span>6.1 **Connetti dispositivo al Wi-Fi**

### Procedura

- 1. Accedere all'interfaccia di impostazione del Wi-Fi utilizzando uno dei seguenti metodi.
	- $\bullet$  Tenere premuta l'icona  $\bullet$  nel menu a tendina.
	- Accedere al menu **Impostazioni > Connessioni > WLAN**.
- 2. Toccare **Quei** per attivare il Wi-Fi e visualizzare l'elenco delle reti Wi-Fi disponibili.

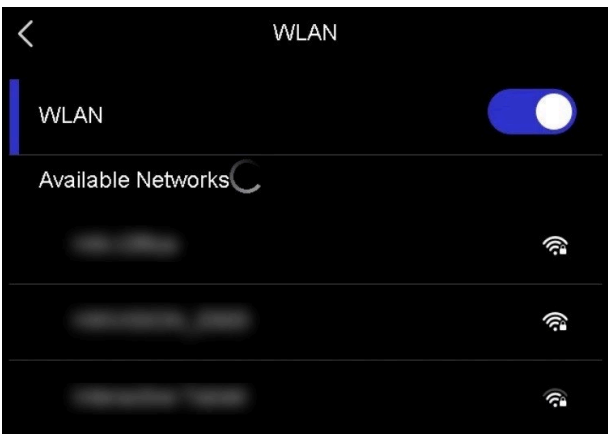

Figura 6-1 Elenco delle reti Wi-Fi

- 3. Selezionare la rete Wi-Fi a cui connettere il dispositivo. Sullo schermo compare una tastiera virtuale.
- 4. Inserire la password.
- 5. Toccare  $\vee$  per nascondere la tastiera ed effettuare la connessione alla rete Wi-Fi.

### **Nota**

- NON toccare il tasto **spazio**, altrimenti la password inserita potrebbe risultare errata.
- Quando si esce dall'interfaccia di configurazione del Wi-Fi, la connessione non si interrompe.

### Risultati

L'icona del Wi-Fi  $\widehat{\mathbb{R}}$  compare sull'interfaccia di visualizzazione live quando la connessione risulta completata.

## <span id="page-42-0"></span>6.2 **Impostare l'hotspot dispositivo**

Se il dispositivo viene impostato come hotspot, gli altri apparecchi dotati di funzione Wi-Fi possono collegarvisi per la trasmissione dei dati.

### Procedura

- 1. Accedere all'interfaccia di configurazione della funzione hotspot. utilizzando uno dei seguenti metodi.
	- **Tenere premuta l'icona** (e) nel menu a tendina.
	- Accedere al menu **Impostazioni > Connessioni > Hotspot**.
- 2. Toccare  $\Box$  per abilitare la funzione hotspot.

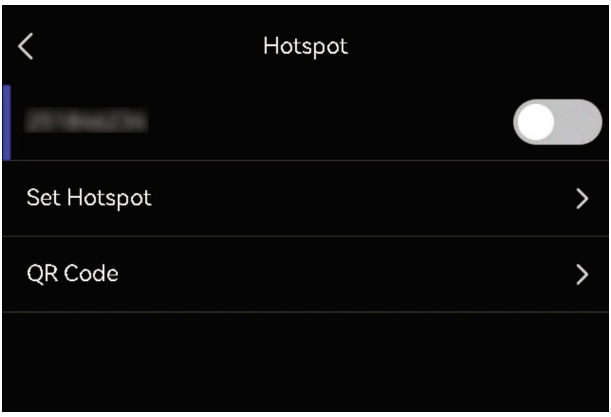

Figura 6-2 Hotspot

3. Impostare l'hotspot e collegarvisi.

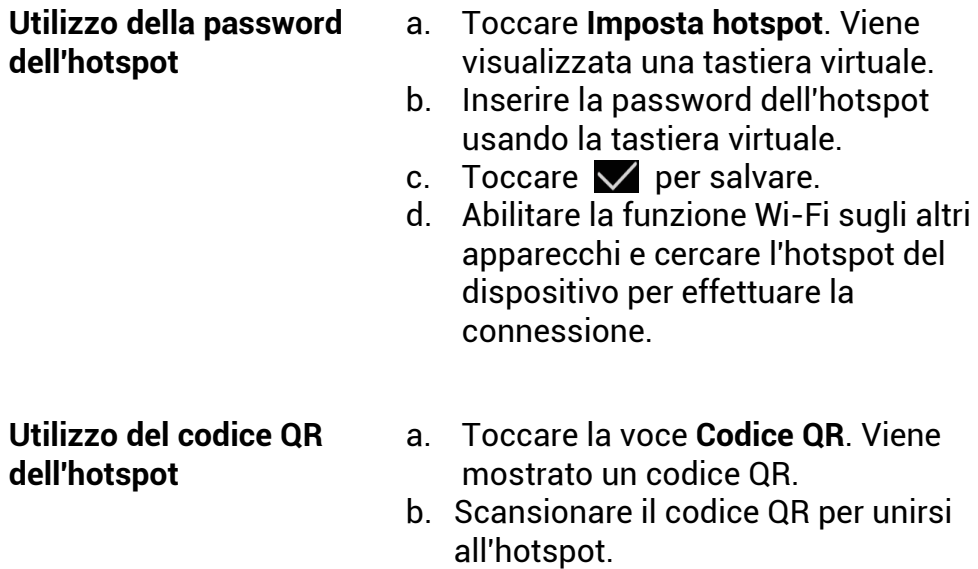

### **Nota**

- Non toccare il tasto **spazio** durante l'inserimento della password, o quest'ultima potrebbe risultare errata.
- La password deve contenere almeno otto caratteri, scelti tra cifre e lettere.
- La funzione di scansione di alcune app potrebbe non consentire di connettere il telefono all'hotspot del dispositivo. In tal caso, provare con un'app diversa.

## <span id="page-43-0"></span>6.3 **Associazione dei dispositivi Bluetooth**

Associando la telecamera a un lettore Bluetooth esterno (altoparlanti o cuffie), è possibile riprodurre l'audio registrato insieme ai video.

### Procedura

- 1. Accedere alla pagina di configurazione della funzione Bluetooth. utilizzando uno dei seguenti metodi.
	- **•** Tenere premuta l'icona  $\mathbb{R}$  nel menu a tendina.
	- **•** Selezionare  $\mathbb{S}$  nel menu principale. Accedere al menu **Impostazioni > Connessioni > Bluetooth**.
- 2. Toccare  $\Box$  per attivare il bluetooth. La telecamera cerca e visualizza i dispositivi Bluetooth nelle vicinanze.

### **Nota**

Accertarsi che il dispositivo Bluetooth esterno risulti rilevabile.

3. Toccare per selezionare un dispositivo Bluetooth esterno e avviare la procedura automatica di associazione e connessione.

### **Nota**

La funzione Bluetooth consente solo la riproduzione dell'audio. Per le istruzioni su come esportare i file locali, consultare *[Esportazione dei file](#page-39-0)*.

## <span id="page-44-0"></span>**7 Manutenzione**

## <span id="page-44-1"></span>7.1 **Visualizzazione delle informazioni del dispositivo**

Accedere a **Impostazioni > Impostazioni dispositivo > Informazioni dispositivo** per visualizzare le informazioni relative al dispositivo.

## <span id="page-44-2"></span>7.2 **Impostare la lingua**

Per impostare la lingua del sistema, accedere al menu **Impostazioni > Impostazioni dispositivo > Lingua**.

## <span id="page-44-3"></span>7.3 **Impostazione di data e ora**

### Procedura

- 1. Premere © $\%$  per mostrare il menu nell'interfaccia di visualizzazione live.
- 2. Accedere a Impostazioni > Impostazioni dispositivo > Data e ora.
- 3. Configurare data e ora.
- 4. Premere  $\mathfrak{D}$  per salvare e uscire.

### $\mathbf{u}$ **Nota**

Accedere al menu **Impostazioni > Impostazioni display** per abilitare la visualizzazione della data e dell'ora sullo schermo.

## <span id="page-44-4"></span>7.4 **Aggiornamento del dispositivo**

### Prima di iniziare

- Per ottenere il file di aggiornamento, scaricarlo dal sito web ufficiale *[http://www.hikmicrotech.com](http://www.hikmicrotech.com/)* oppure contattare l'assistenza clienti e il supporto tecnico.
- Verificare che la batteria del dispositivo sia completamente carica.
- Verificare che la funzione Spegnimento automatico sia disattiva per evitare l'attivazione accidentale della modalità di sospensione durante l'aggiornamento.

 Verificare che sia stata inserita una scheda di memoria nel dispositivo.

### Procedura

- 1. Collegare il dispositivo al PC usando un cavo da USB-C a USB-A e aprire il disco rilevato dal sistema.
- 2. Copiare il file di aggiornamento e incollarlo nella directory principale del dispositivo.
- 3. Scollegare il dispositivo dal PC.
- 4. Riavviando il dispositivo, esso si aggiornerà automaticamente. La procedura di aggiornamento sarà visibile nella schermata principale.

### **Nota**

Dopo l'aggiornamento, il dispositivo si riavvia automaticamente. La versione in uso è indicata alla voce **Impostazioni > Impostazioni dispositivo > Informazioni dispositivo**.

## <span id="page-45-0"></span>7.5 **Ripristino del dispositivo**

È possibile ripristinare le impostazioni di fabbrica del dispositivo.

**Attenzione** Utilizzare questa funzione con cautela.

- 1. Premere  $\oslash\mskip-6mu\boxtimes$  per mostrare il menu nell'interfaccia di visualizzazione live.
- 2. Accedere al menu Impostazioni > Impostazioni dispositivo > Inizializzazione dispositivo.
- 3. Selezionare l'opzione **Ripristina dispositivo**. Viene mostrato un avviso.
	- **OK**: toccare **OK** per procedere con l'inizializzazione del dispositivo.
	- **Annulla**: toccare **Annulla** per uscire e tornare al menu precedente.

# <span id="page-46-0"></span>**8 FAQ (domande frequenti)**

Scansionare il seguente codice QR per accedere alle domande frequenti sul dispositivo.

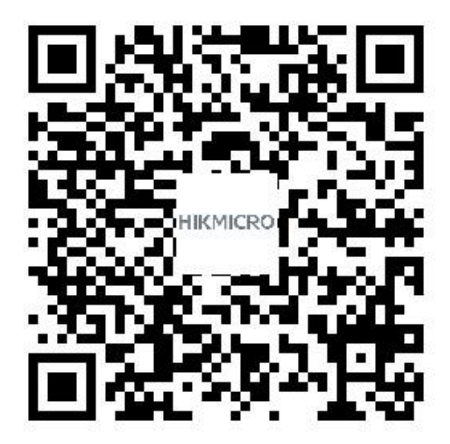

## **Informazioni legali**

©2023 Hangzhou Microimage Software Co. Tutti i diritti riservati.

### **Informazioni sul presente Manuale**

Il presente Manuale contiene le istruzioni per l'uso e la gestione del prodotto. Le illustrazioni, i grafici e tutte le altre informazioni che seguono hanno solo scopi illustrativi ed esplicativi. Le informazioni contenute nel Manuale sono soggette a modifiche senza preavviso in seguito ad aggiornamenti del firmware o per altri motivi. Scaricare la versione più recente di questo manuale dal sito web HIKMICRO

### ([http://www.hikmicrotech.com](http://www.hikmicrotech.com/)).

Utilizzare il presente Manuale con la supervisione e l'assistenza di personale qualificato nel supporto del prodotto.

### **Marchi commerciali**

e gli altri marchi registrati e loghi di HIKMICRO sono di proprietà di HIKMICRO nelle varie giurisdizioni.

HEMI<sup>T</sup>: I termini HDMI e HDMI High-Definition Multimedia Interface e il logo HDMI sono marchi o marchi registrati di HDMI Licensing Administrator, Inc. negli Stati Uniti e in altri Paesi.

Gli altri marchi registrati e loghi menzionati appartengono ai rispettivi proprietari.

### **Esclusione di responsabilità**

NELLA MISURA MASSIMA CONSENTITA DALLA LEGGE VIGENTE, QUESTO MANUALE E IL PRODOTTO DESCRITTO, CON IL RELATIVO HARDWARE, SOFTWARE E FIRMWARE, SONO FORNITI "COSÌ COME SONO" E "CON TUTTI I DIFETTI E GLI ERRORI". HIKMICRO NON RILASCIA ALCUNA GARANZIA, NÉ ESPRESSA NÉ IMPLICITA COME, SOLO A TITOLO DI ESEMPIO, GARANZIE DI COMMERCIABILITÀ, QUALITÀ SODDISFACENTE O IDONEITÀ PER UN USO SPECIFICO. L'UTENTE UTILIZZA IL PRODOTTO A PROPRIO RISCHIO. HIKMICRO DECLINA QUALSIASI RESPONSABILITÀ VERSO L'UTENTE IN RELAZIONE A DANNI SPECIALI, CONSEQUENZIALI E INCIDENTALI, COMPRESI, TRA GLI ALTRI, I DANNI DERIVANTI DA MANCATO PROFITTO, INTERRUZIONE DELL'ATTIVITÀ O PERDITA DI DATI, DANNEGGIAMENTO DI SISTEMI O PERDITA DI DOCUMENTAZIONE, DERIVANTI DA INADEMPIENZA CONTRATTUALE, ILLECITO (COMPRESA LA NEGLIGENZA), RESPONSABILITÀ PER DANNI AI PRODOTTI O ALTRIMENTI IN RELAZIONE ALL'USO DEL PRODOTTO, ANCHE QUALORA

HIKMICRO SIA STATA INFORMATA DELLA POSSIBILITÀ DI TALI DANNI O PERDITE.

L'UTENTE RICONOSCE CHE LA NATURA DI INTERNET PREVEDE RISCHI DI SICUREZZA INTRINSECI E CHE HIKMICRO DECLINA QUALSIASI RESPONSABILITÀ IN RELAZIONE A FUNZIONAMENTI ANOMALI, VIOLAZIONE DELLA RISERVATEZZA O ALTRI DANNI RISULTANTI DA ATTACCHI INFORMATICI, INFEZIONE DA VIRUS O ALTRI RISCHI LEGATI ALLA SICUREZZA SU INTERNET; TUTTAVIA, HIKMICRO FORNIRÀ TEMPESTIVO SUPPORTO TECNICO, SE NECESSARIO.

L'UTENTE ACCETTA DI UTILIZZARE IL PRODOTTO IN CONFORMITÀ A TUTTE LE LEGGI VIGENTI E DI ESSERE IL SOLO RESPONSABILE DI TALE UTILIZZO CONFORME. IN PARTICOLARE, L'UTENTE È RESPONSABILE DEL FATTO CHE L'UTILIZZO DEL PRODOTTO NON VIOLI DIRITTI DI TERZI COME, SOLO A TITOLO DI ESEMPIO, DIRITTI DI PUBBLICITÀ, DIRITTI DI PROPRIETÀ INTELLETTUALE O DIRITTI RELATIVI ALLA PROTEZIONE DEI DATI E ALTRI DIRITTI RIGUARDANTI LA PRIVACY. NON È CONSENTITO UTILIZZARE QUESTO PRODOTTO PER SCOPI PROIBITI, COME, TRA GLI ALTRI, LA PRODUZIONE DI ARMI DI DISTRUZIONE DI MASSA, LO SVILUPPO O LA PRODUZIONE DI ARMI CHIMICHE O BIOLOGICHE, QUALSIASI ATTIVITÀ SVOLTA IN CONTESTI CORRELATI A ESPLOSIVI NUCLEARI O COMBUSTIBILI NUCLEARI NON SICURI O ATTIVITÀ CHE CAUSINO VIOLAZIONI DEI DIRITTI UMANI.

IN CASO DI CONFLITTO TRA IL PRESENTE MANUALE E LA LEGGE VIGENTE, PREVARRÀ QUEST'ULTIMA.

## **Informazioni sulle norme**

Queste clausole si applicano solo ai prodotti recanti il marchio o le informazioni corrispondenti.

### **Dichiarazione di conformità UE**

Questo prodotto e gli eventuali accessori in dotazione sono contrassegnati con il marchio "CE" e sono quindi conformi alle norme europee armonizzate vigenti di cui alle direttive 2014/30/UE (EMCD), 2014/35/UE (LVD) e 2011/65/UE

(RoHS).

### **Restrizioni applicabili alla banda 5 GHz:**

Ai sensi dell'articolo 10, paragrafo 10, della Direttiva 2014/53/UE, quando il dispositivo funziona nella gamma di frequenze da 5.150 a 5.350 MHz, nei seguenti Paesi deve essere utilizzato solo in ambienti interni: Austria (AT), Belgio (BE), Bulgaria (BG), Croazia (HR), Cipro (CY), Repubblica ceca (CZ), Danimarca (DK), Estonia (EE), Finlandia (FI), Francia (FR), Germania (DE), Grecia (EL), Ungheria (HU), Islanda (IS), Irlanda (IE), Italia (IT), Lettonia (LV), Liechtenstein (LI), Lituania (LT), Lussemburgo (LU), Malta (MT), Paesi Bassi (NL), Irlanda del Nord (UK(NI)), Norvegia (NO), Polonia (PL), Portogallo (PT), Romania (RO), Slovacchia (SK), Slovenia (SI), Spagna (ES), Svezia (SE), Svizzera (CH) e Turchia (TR).

### **Bande di frequenza e potenza**

I limiti nominali delle bande di frequenza e della potenza di trasmissione (irradiata e/o condotta) applicabili alle apparecchiature radio di seguito descritte sono i seguenti:

**Wi-Fi**: 2,4 GHz (da 2,4 GHz a 2,4835 GHz): 20 dBm; 5 GHz (da 5,15 GHz a 5,25 GHz): 23 dBm; 5 GHz (da 5,25 GHz a 5,35 GHz): 23 dBm; 5 GHz (da 5,47 GHz a 5,725 GHz): 23 dBm; 5 GHz (da 5,725 GHz a 5,85 GHz): 14 dBm

Utilizzare un alimentatore fornito da un produttore qualificato. Fare riferimento alle specifiche del prodotto per i requisiti di alimentazione dettagliati.

Utilizzare una batteria fornita da un produttore qualificato. Fare riferimento alle specifiche del prodotto per i requisiti di batteria dettagliati.

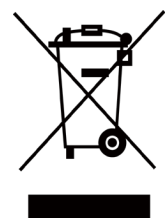

Direttiva 2012/19/UE (RAEE): i prodotti contrassegnati con il presente simbolo non possono essere smaltiti come rifiuti domestici indifferenziati nell'Unione europea. Per lo smaltimento corretto, restituire il prodotto al rivenditore in occasione dell'acquisto di un nuovo dispositivo o smaltirlo nei punti di raccolta autorizzati. Ulteriori informazioni sono

disponibili sul sito: www.recyclethis.info

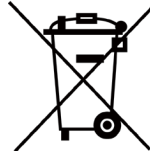

Direttiva 2006/66/CE, modificata dalla direttiva 2013/56/UE (direttiva sulle batterie): questo prodotto contiene una batteria e non è possibile smaltirlo con i rifiuti domestici indifferenziati nell'Unione europea. Consultare la

documentazione del prodotto per le informazioni specifiche sulla batteria. La batteria è contrassegnata con il presente simbolo, che potrebbe includere le sigle di cadmio (Cd), piombo (Pb) o mercurio (Hg). Per lo smaltimento corretto, restituire la batteria al rivenditore locale o smaltirla nei punti di raccolta autorizzati. Ulteriori informazioni sono disponibili sul sito: www.recyclethis.info.

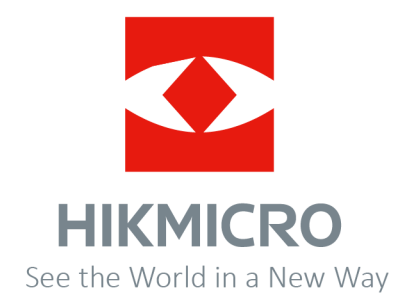

Facebook: HIKMICRO Thermography LinkedIn: HIKMICRO Instagram: hikmicro\_thermography YouTube: HIKMICRO Thermography

E-mail: support@hikmicrotech.com Sito web: https://www.hikmicrotech.com/

**UD34826B**